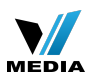

# How to setup universal repeater mode for F303

- Part 1: Login the homepage of the router
- **Part 2**: Setup LAN IP
- Part 3: Enable universal repeater mode
- **Part 4**: Verify bridge connectivity
- Part 5: Setup secondary SSID and security key

#### **The Topology is as below:**

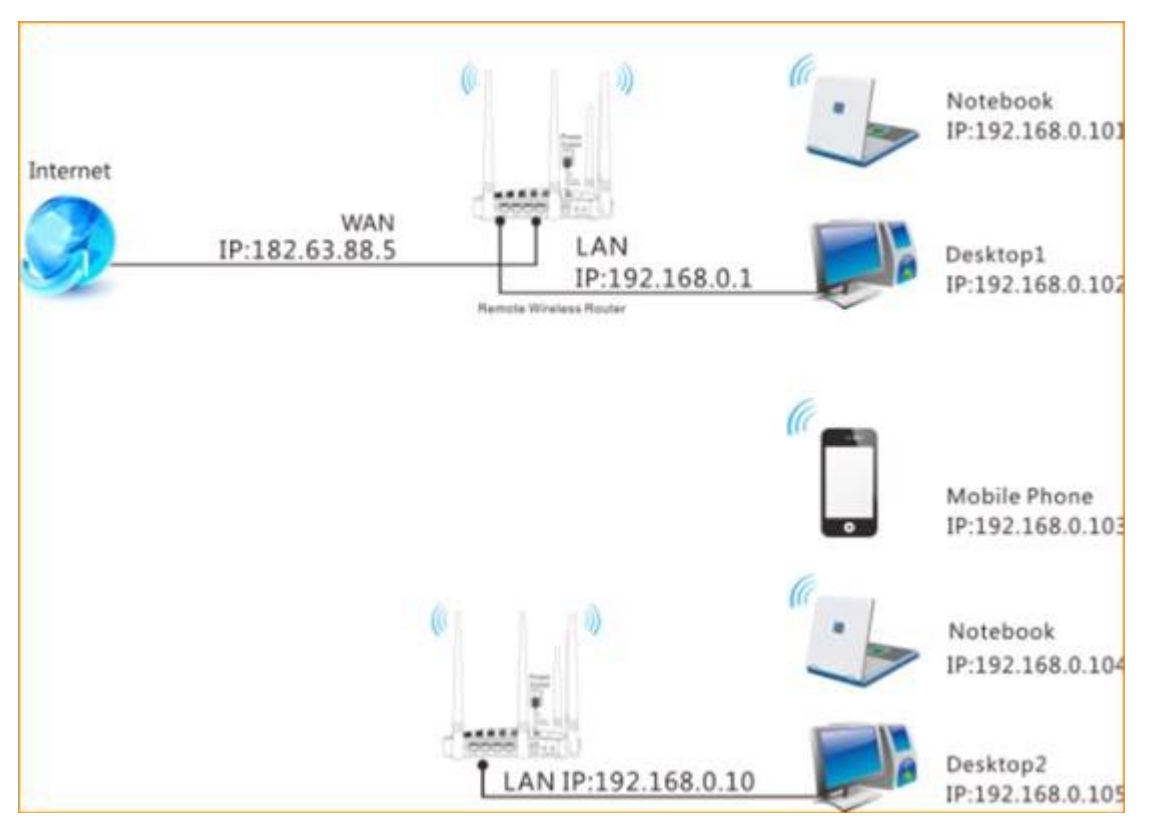

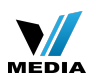

**Steps are as following:**

Password:

 $\circled{2}$ 

 $OK$ 

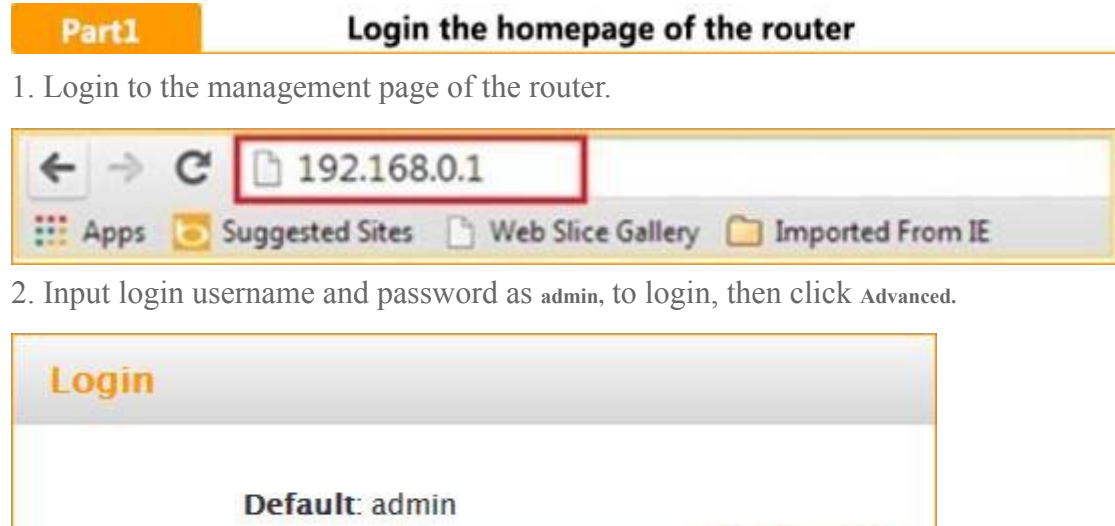

Cancel

*<b>@Input*<br>"admin"

画

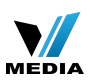

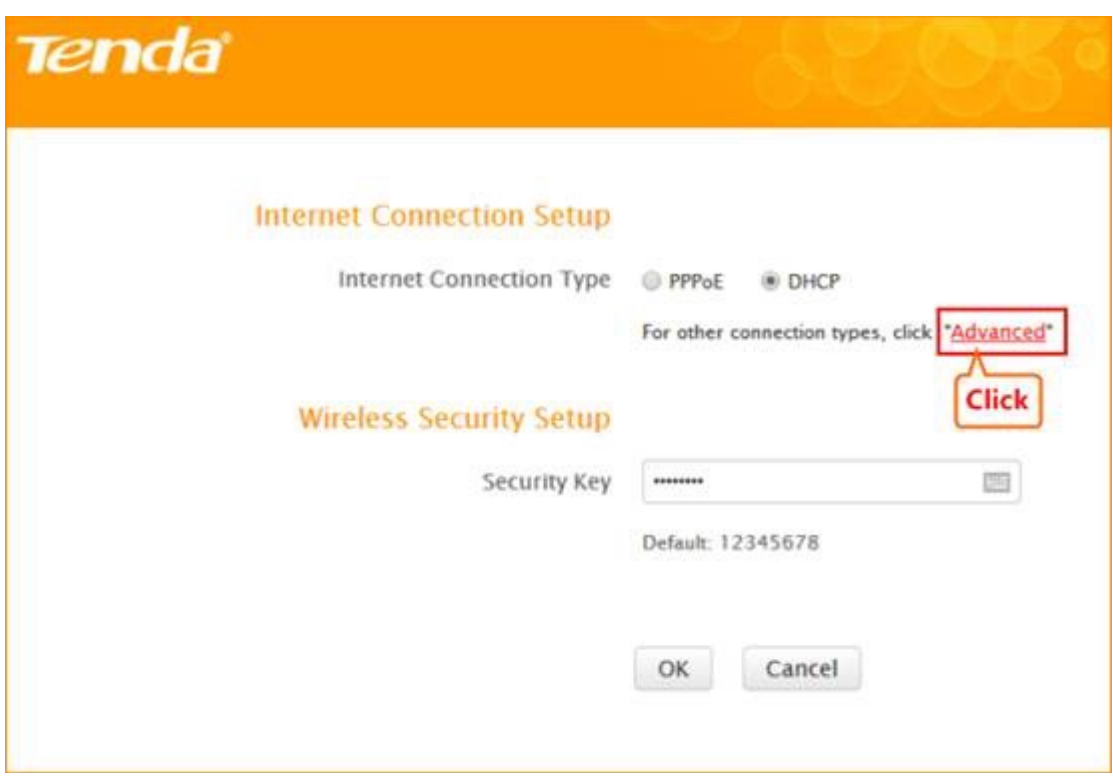

Part2

Setup LAN IP

1. Click **Network**, and then click **LAN**. Change your router's LAN IP**.**(The LAN IP address should bedifferent. For example, the uplink router has the LAN IP 192.168.0.1, then you can set the secondary router's LAN IP as 192.168.0.10)

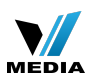

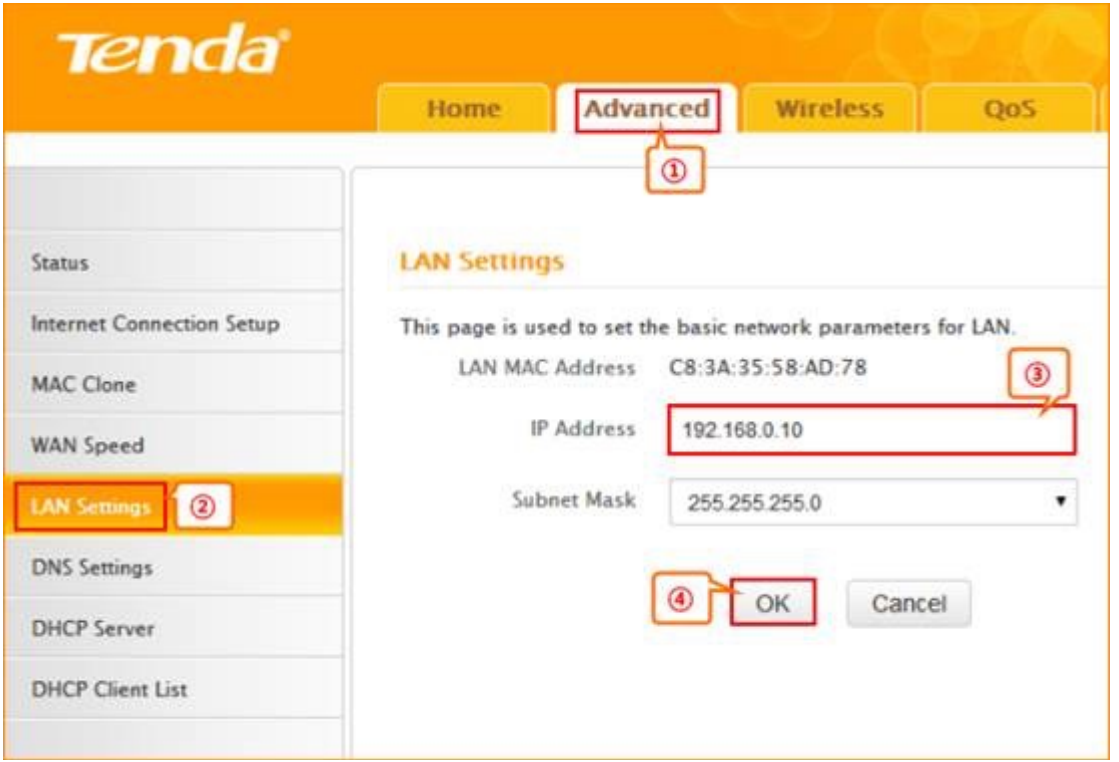

Part3

## Enable Universal Repeater Mode<sub>(1)</sub>

1. Click **Wireless** and then choose **Wireless Extender,** choose **Universal Repeater mode. Click Open Scan.**

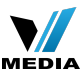

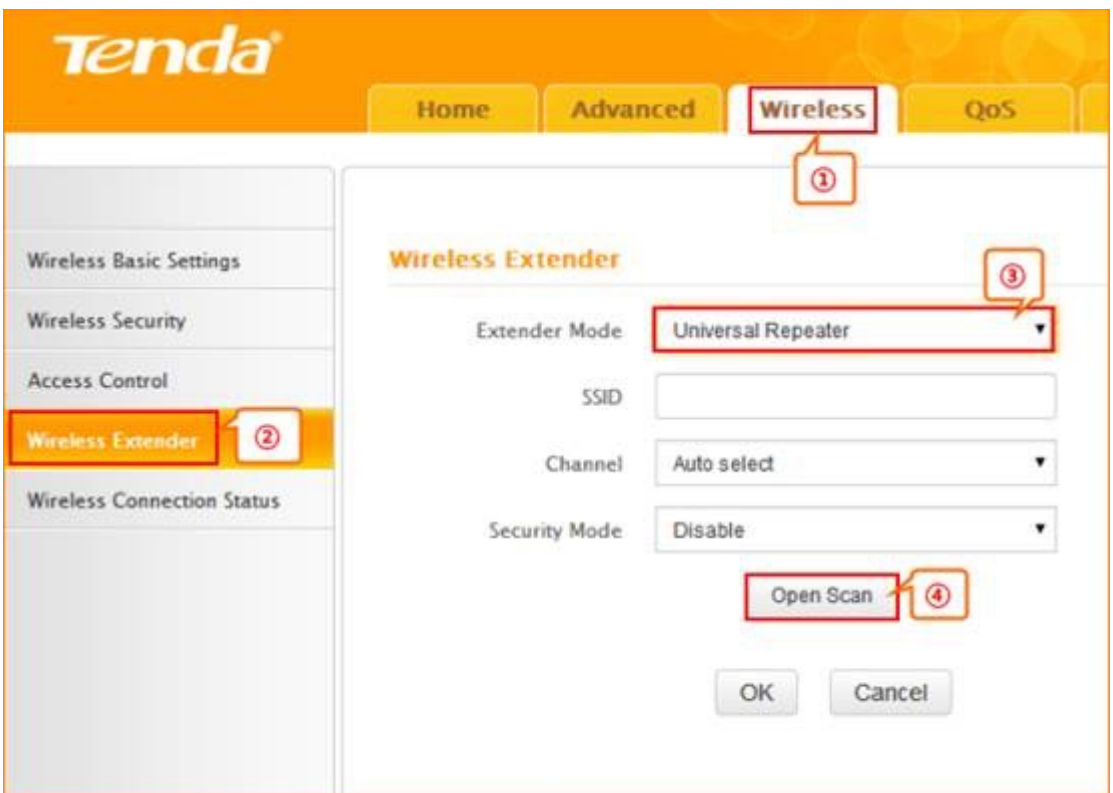

2.Select your uplink router's SSID, and input your uplink router's security key. then click **Save** to save the settings.

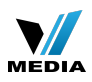

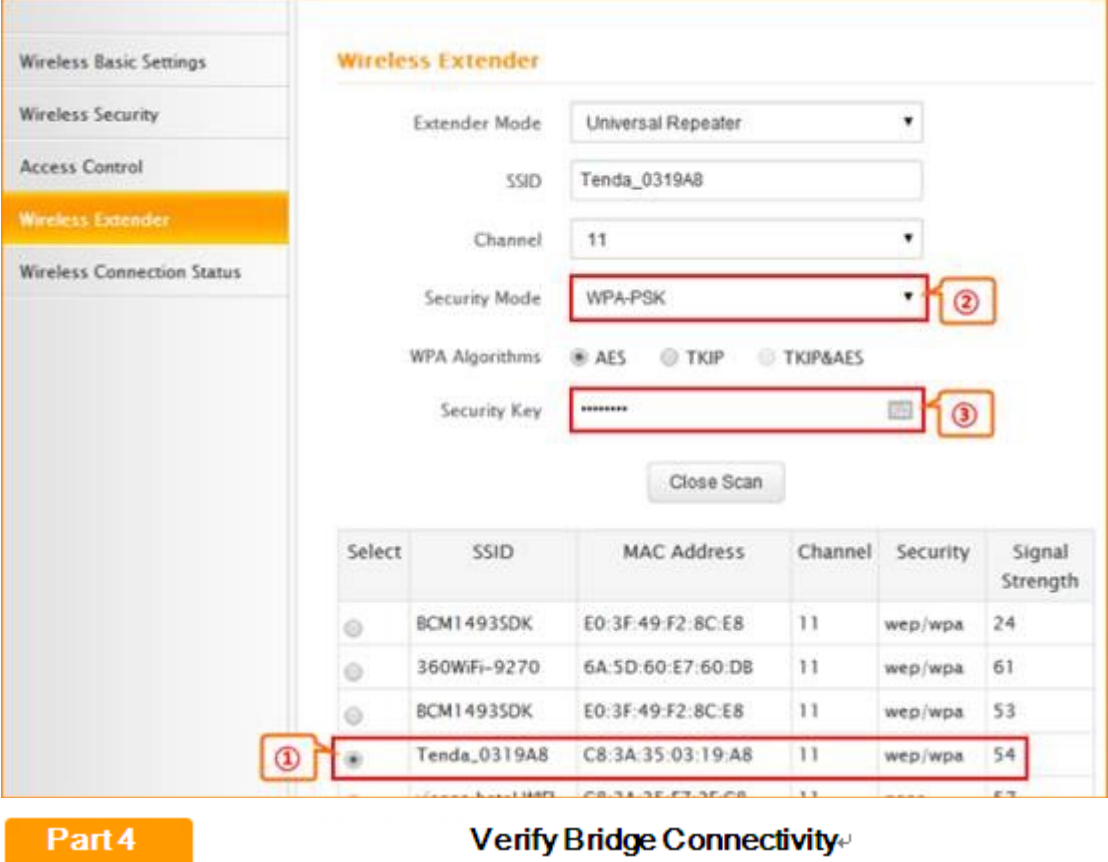

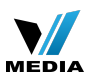

1.Connect your PC to this Tenda wireless router via a wired or wireless

connection and set it to "Obtain an IP address automatically". If you are not clear, see Appendix

1 Configure PC TCP/IP Settings .

2.Wait until your PC successfully obtains an IP address.

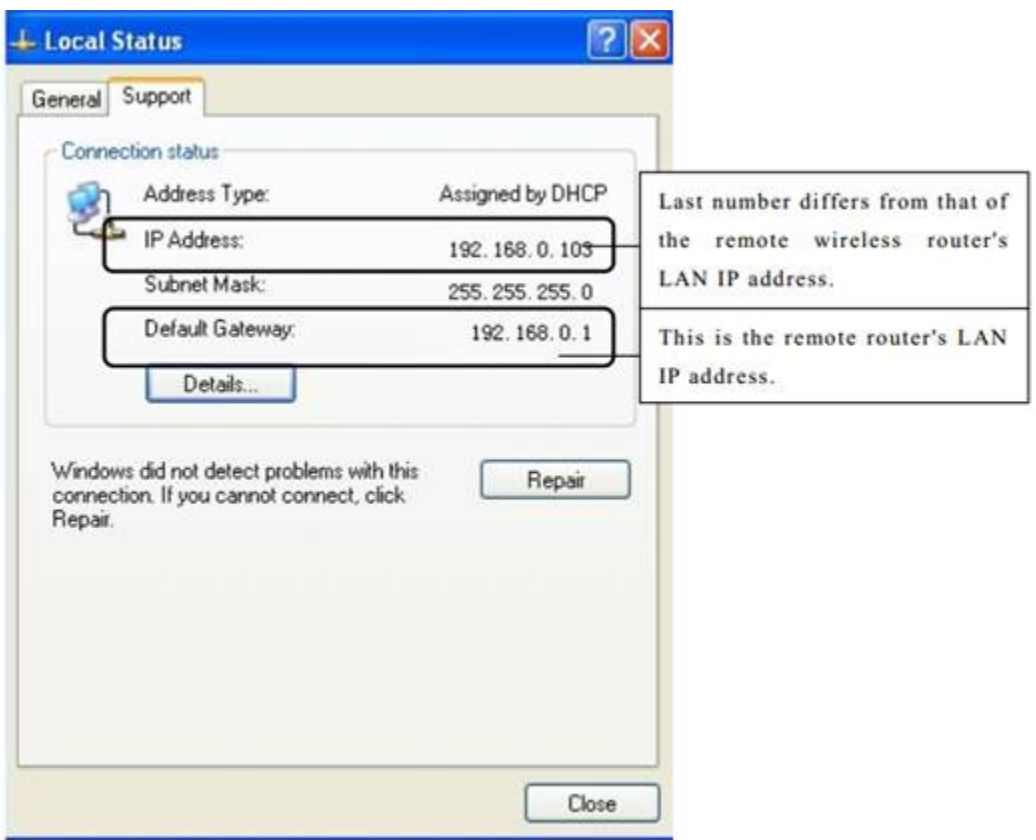

3.Click Start ->RUN;

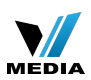

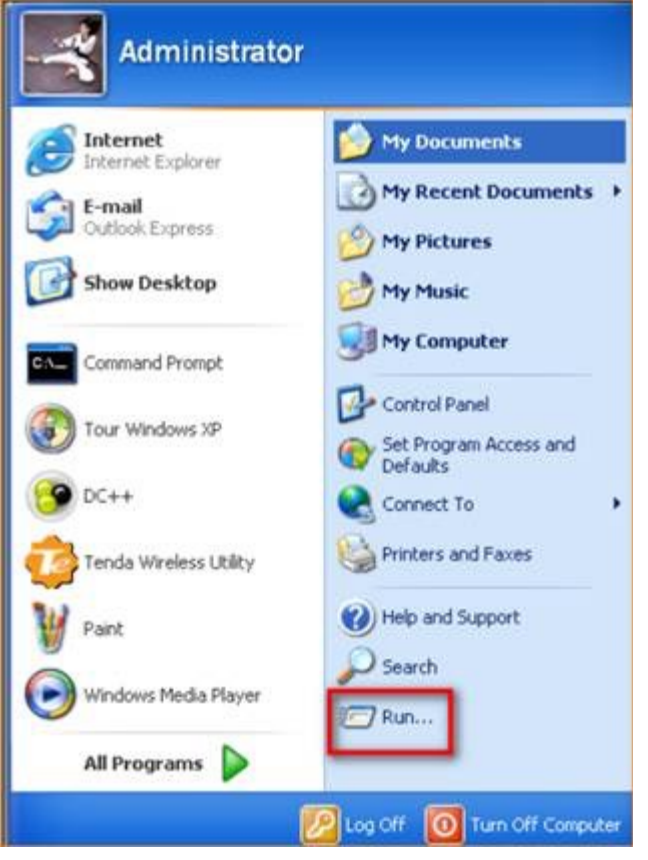

4. Enter cmd and click OK.

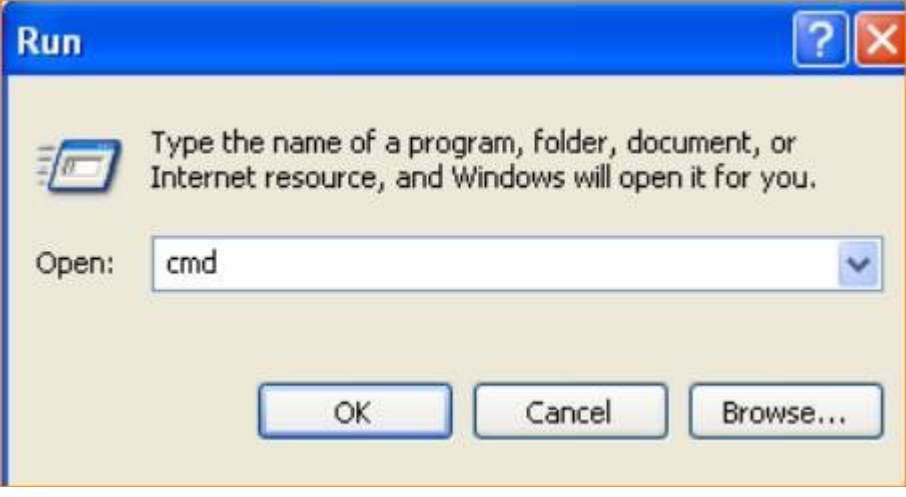

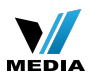

5. Enter "ping default gateway IP address". Here in this example, enter "ping

192.168.0.1" and press Enter. If you see a similar screen (highlighted area), the bridge is established successfully.

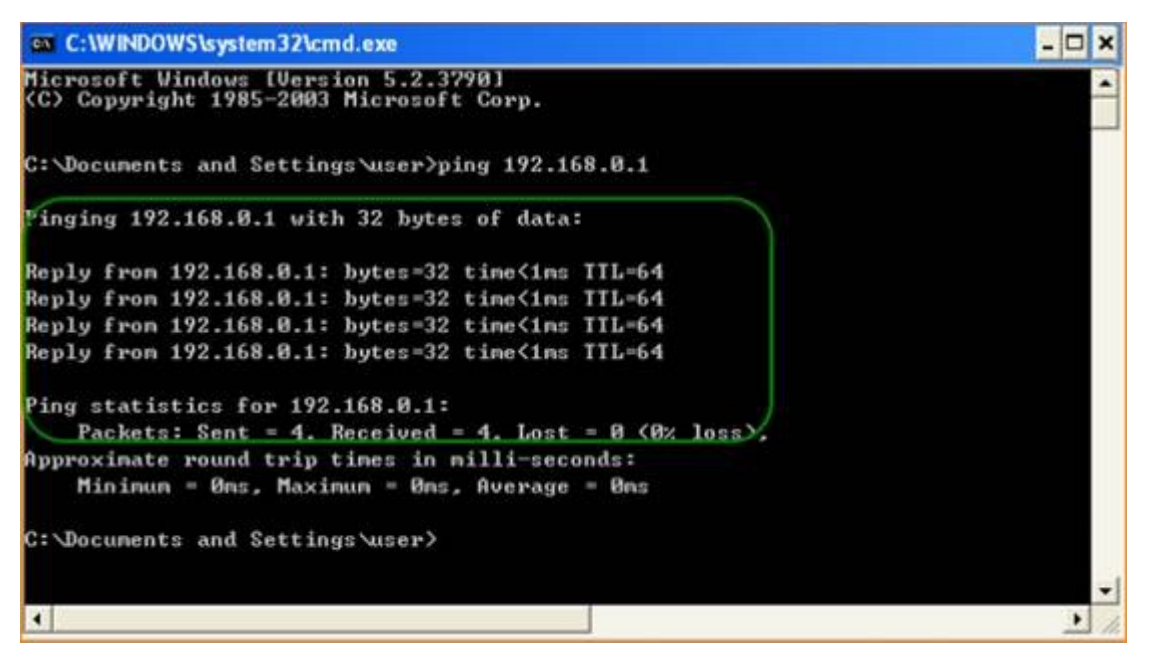

**Note: After finish the universal repeater settings, the factory SSID will become secondary SSID automatically.**

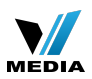

#### Part5 Setup secondary SSID and security key

5.1 Click Wireless and Wireless Basic Setting, change secondary SSID, and then click OK to save the settings.

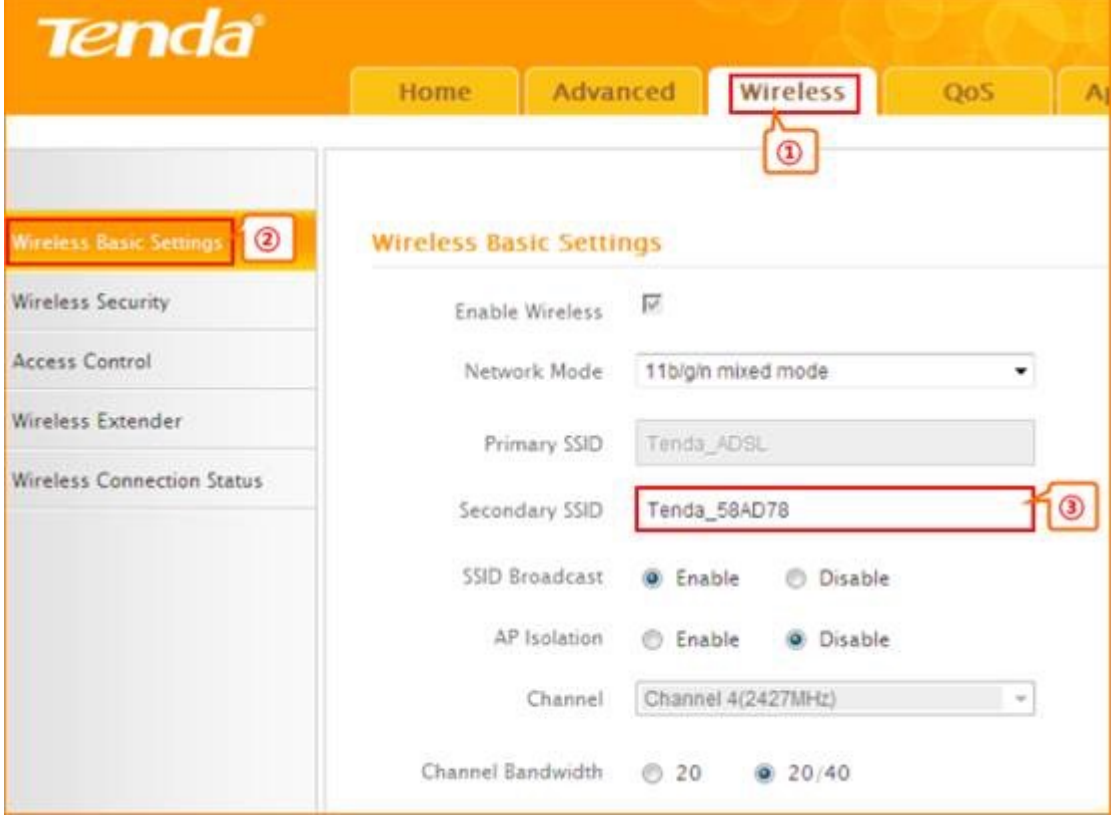

#### **5.2 Setup the security key**

Click wireless security key, select SSID which you have set as secondary SSID, choose the **security** 

**mode** as **WPA-PSK**, input your **security key**, and click **OK** to save the setting.

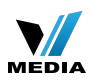

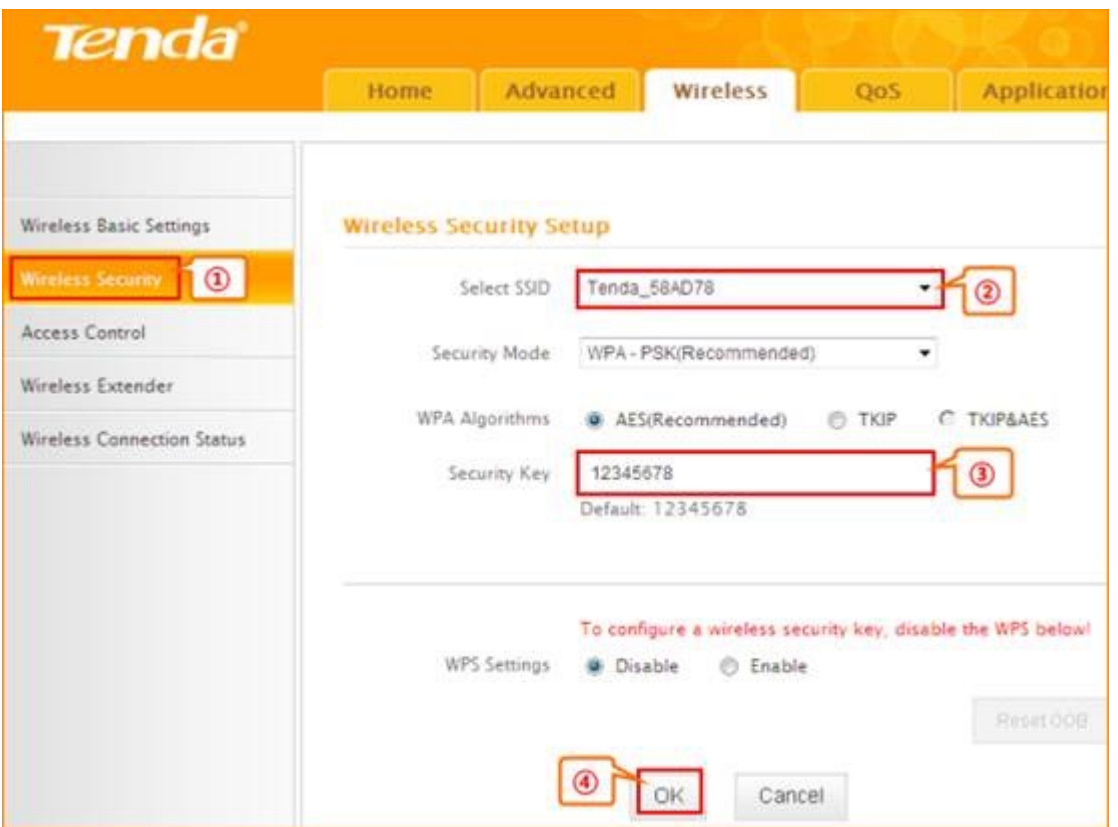

Notice: If you have other PC need to be get connected, please connect it to the one of the LAN port or the wireless signal of the router. There is no need to configure the router again.

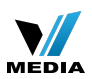

## Function configurations How to setup WISP mode for F303

2015/5/19 Clicks: 15 Product line: wireless question category: function config **Part 1**: Login the homepage of the router

- Part 2: Setup connection type and LAN IP
- **Part 3**: Enable WISP mode
- **Part 4**: Setup secondary SSID and security key

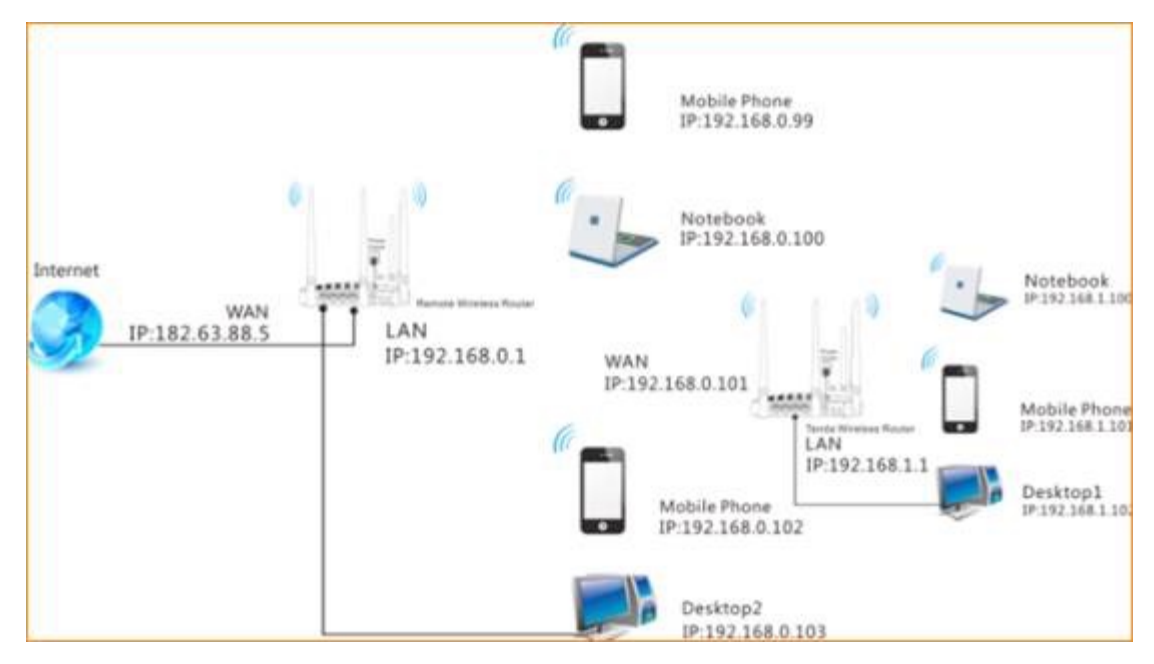

#### **The Topology is as below:**

**Steps are as following:**

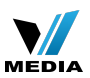

# Part1

## Login the homepage of the router

1. Login to the management page of the router.

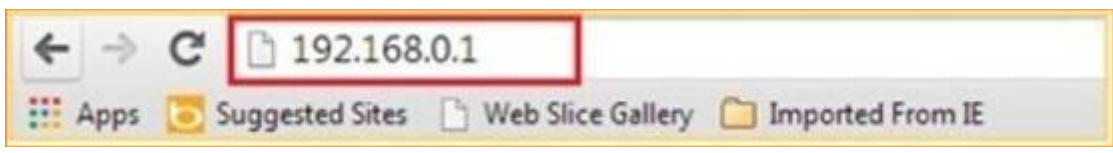

2. Input login username and password as **admin,** to login, then click **Advanced.**

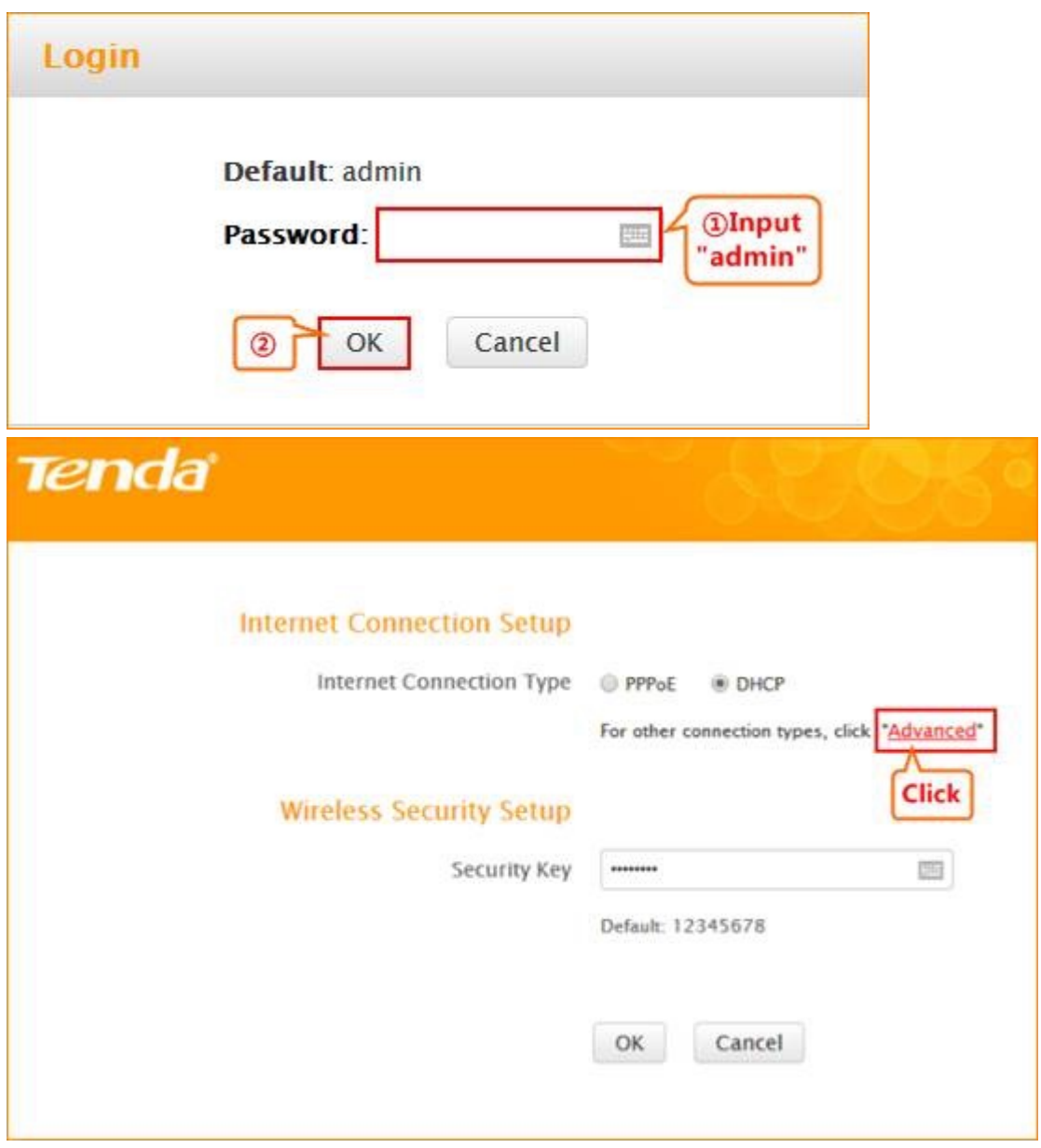

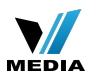

Part2

# Setup connection type and LAN IP $\bar{\rm e}$

1.Click Advanced, then click Internet connection setup. Choose DHCP, click Save.

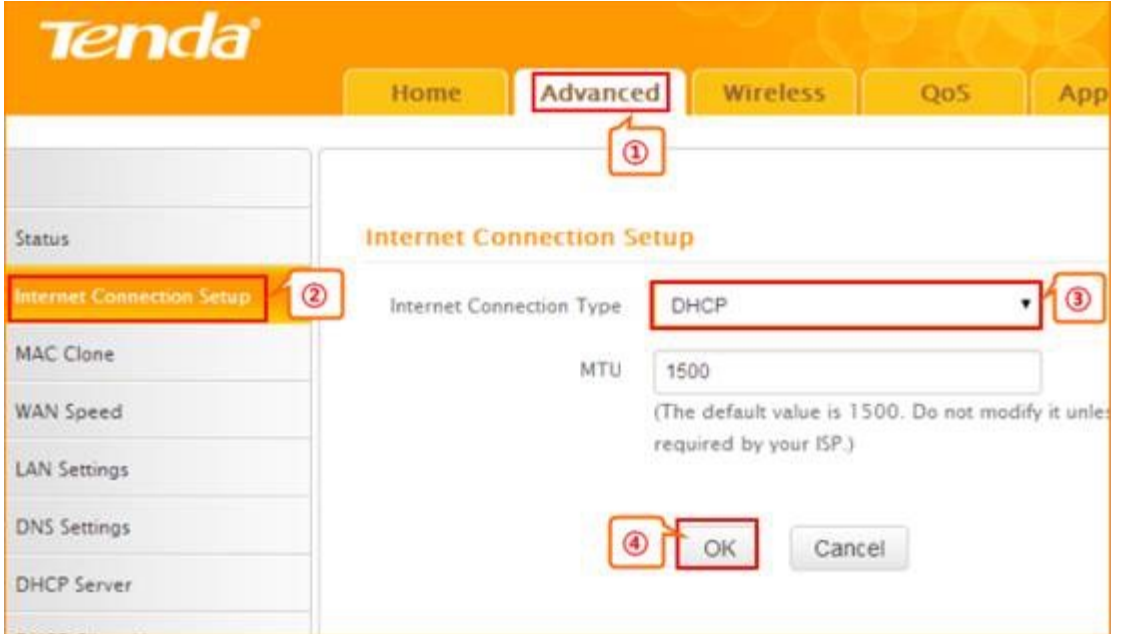

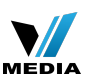

2. Click **Advanced**, and then click **LAN Settings**. Change your router's LAN IP**.**(The LAN IP address should be in different network segment. For example, the uplink router has the LAN IP 192.168.0.1, then you can set the secondary router's LAN IP as 192.168.10.1.)

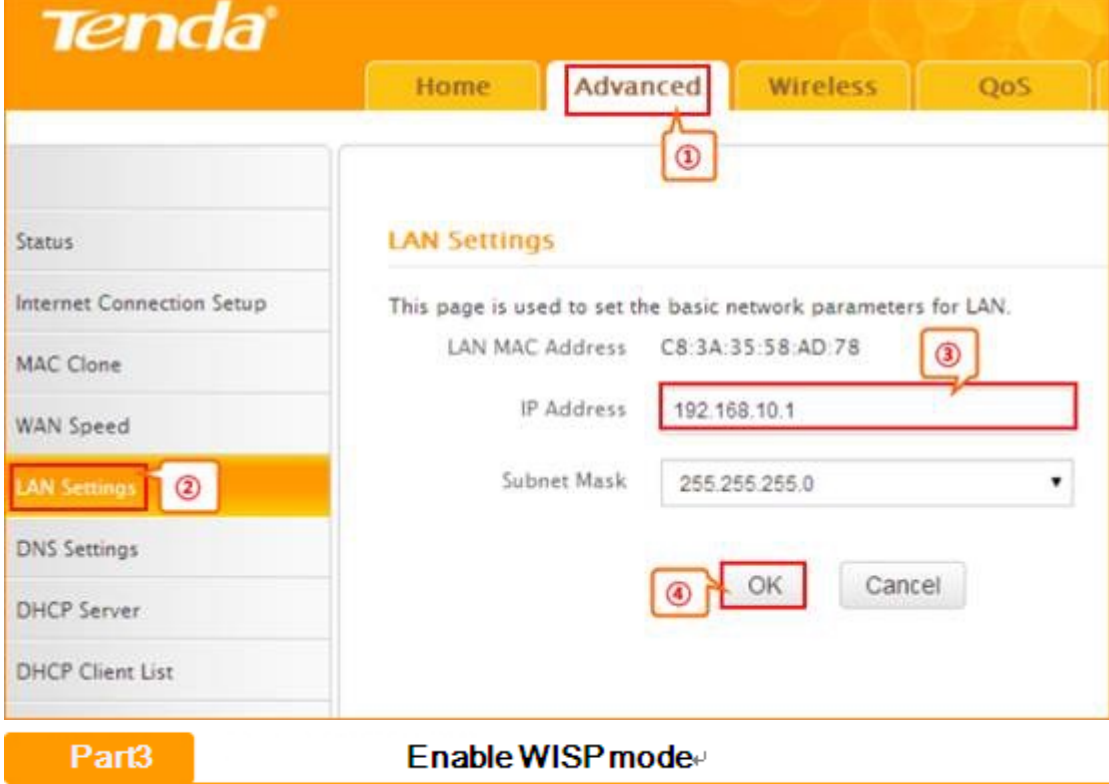

1. Click **Wireless** and then choose **Wireless Extender, choose WISP mode. Click Open Scan.**

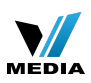

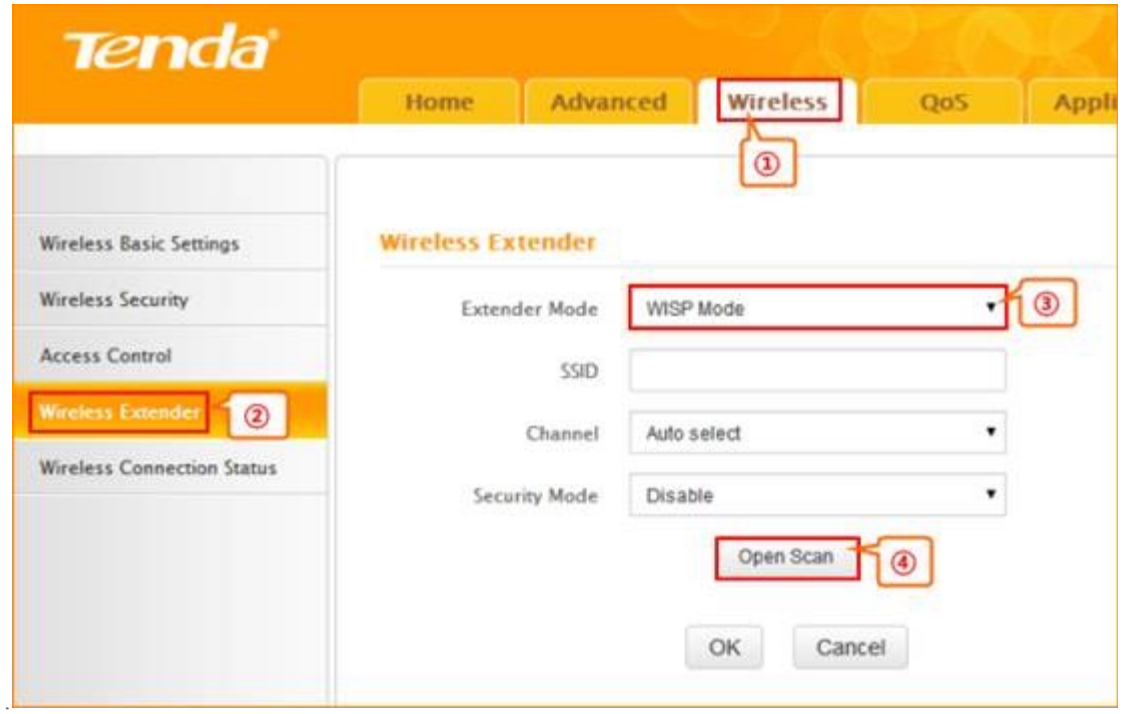

2.Select your uplink router's SSID, and input your uplink router's security key. then click **Save** to save the settings.

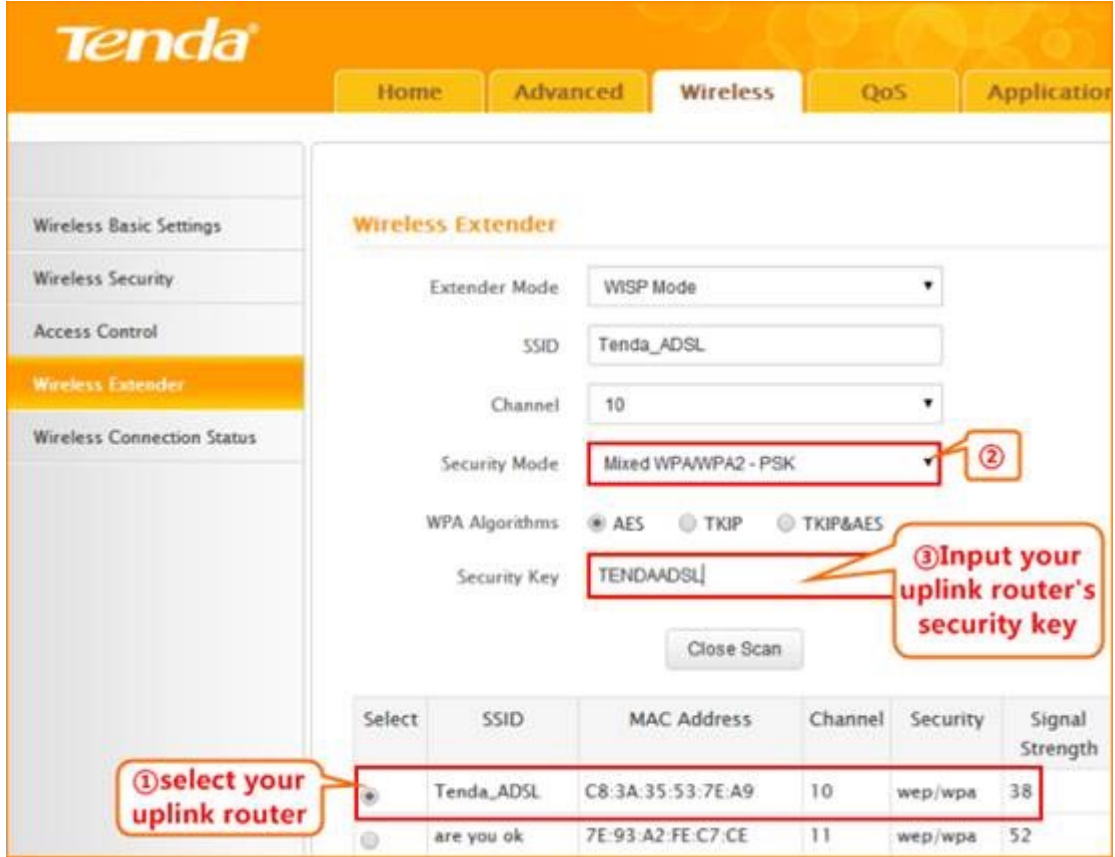

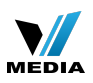

3.After reboot, if the connection status shows connected and get the gateway of uplink router,

it means that you can have internet.

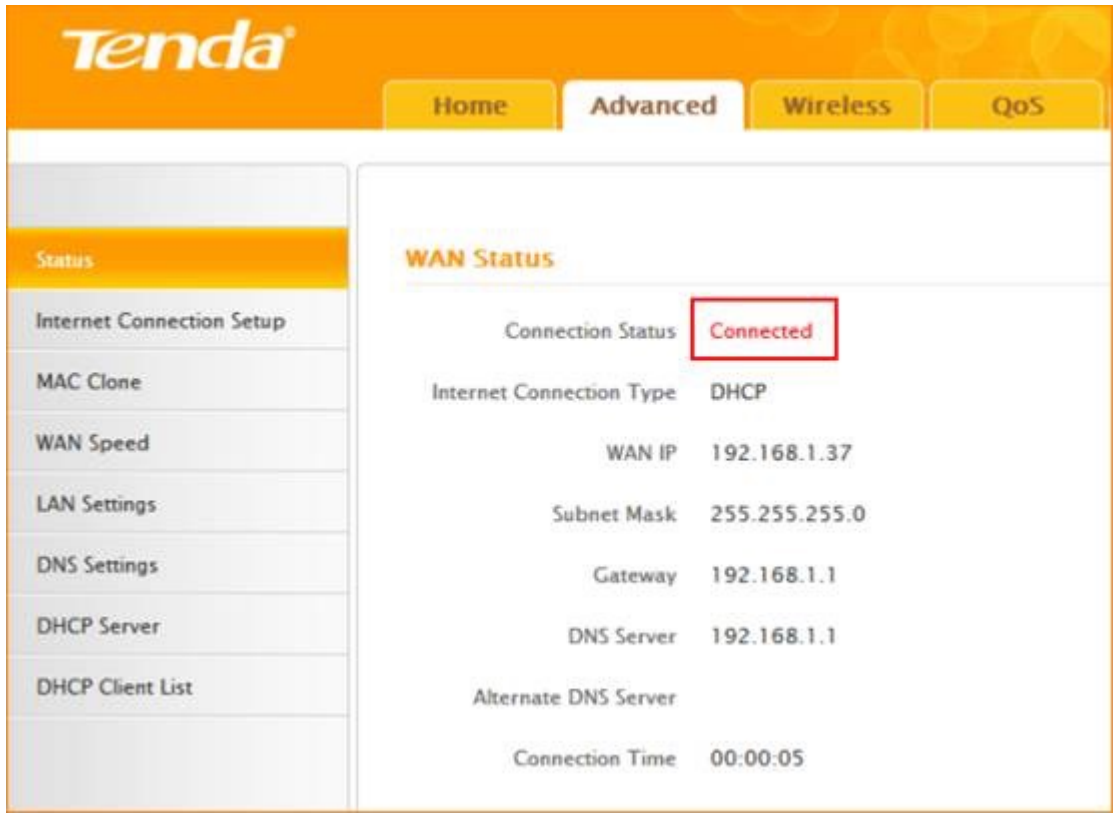

**Note: After finish the WISP settings, the primary SSID will become secondary SSID automatically.**

## Part4

## Setup secondary SSID and security key

4.1 Click Wireless and Wireless Basic Setting, change secondary SSID, and then click OK to save the settings.

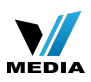

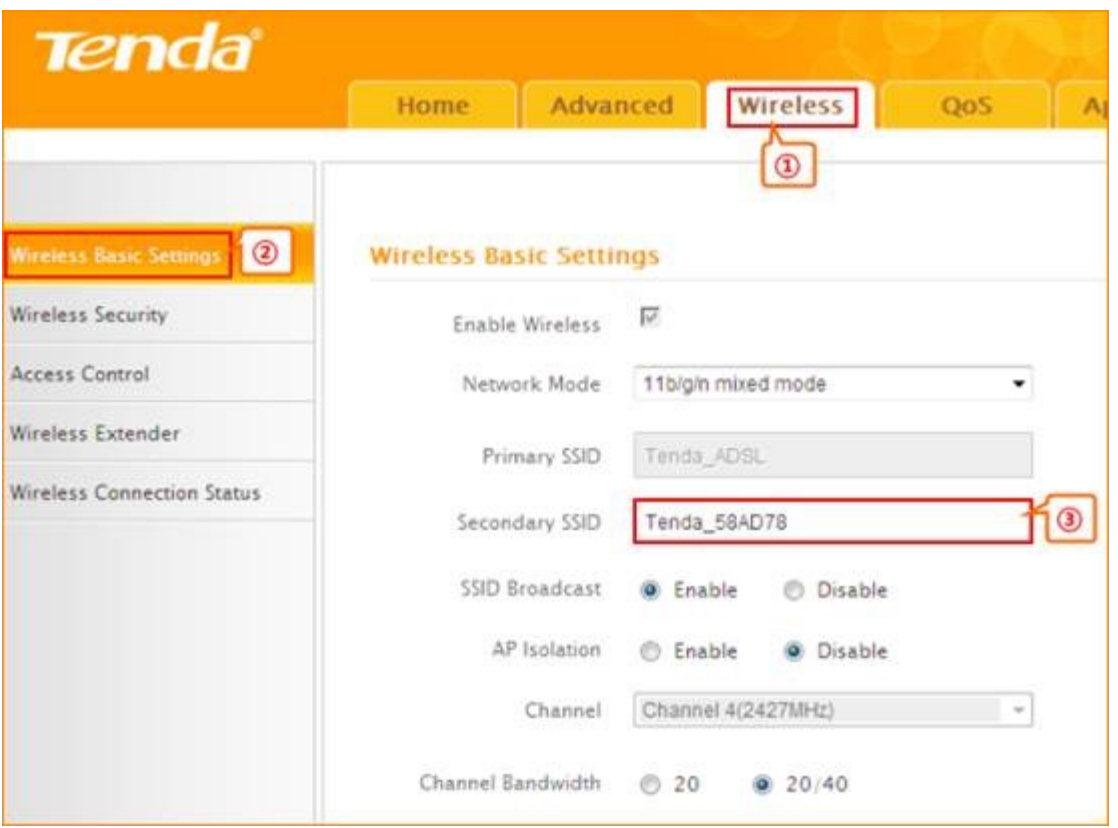

## **4.2 Setup the security key**

Click wireless security key, select SSID which you have set as secondary SSID, choose the **security mode** as **WPA-PSK**, input your **security key**, and click **OK** to save the setting.

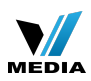

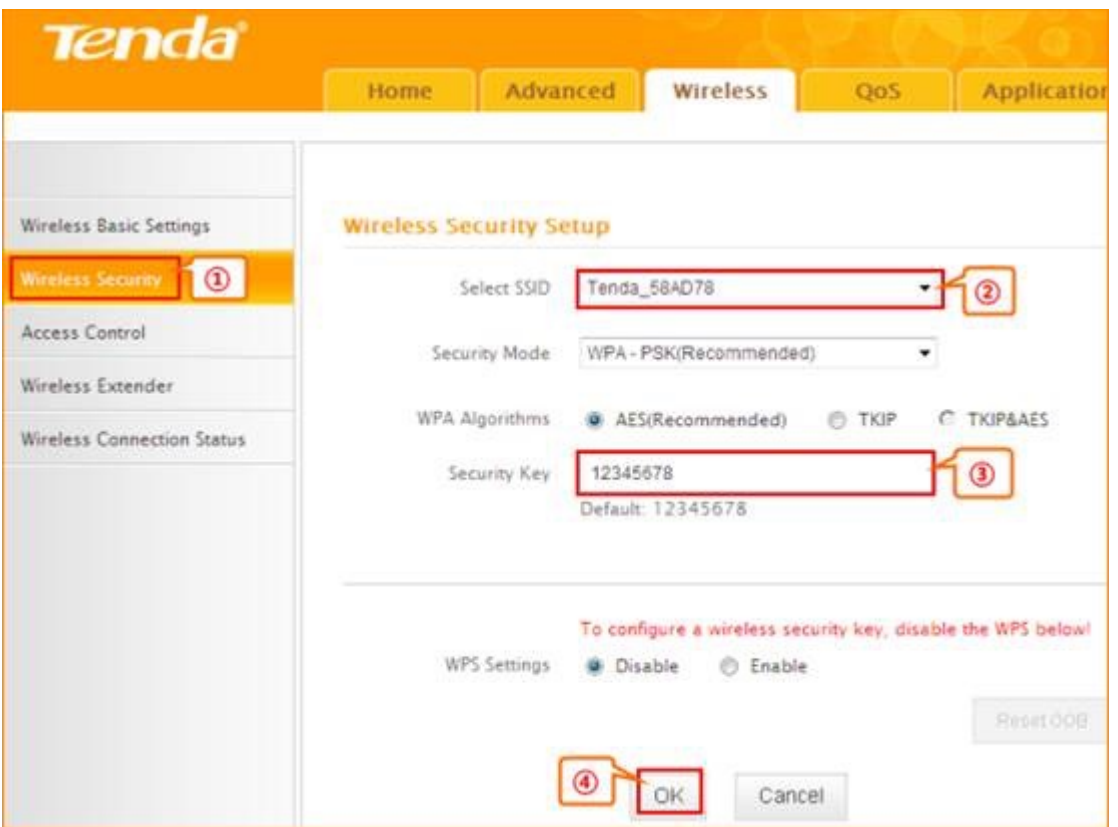

Notice: If you have other PC need to be get connected, please connect it to the one of the LAN port or the wireless signal of the router. There is no need to configure the router again.

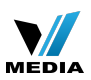

## F303-How to setup the router for Static IP internet connection mode

## 2013/12/21 Clicks: 2135 <sup>-</sup> 1 **How to setup the router for Static IP internet connection mode**

Model number: F303

There are three internet connection modes for the router. This article will guide you how to

setup the router for Static IP mode and the steps as below.

**Note**: If you have no idea about what is the internet connection type and the accounts

please call your ISP for help.

- **Part 1**: [Connect the devices](http://www.tenda.cn/en/services/helpdetail-2528.html#4,0,19,0,,Connect%20the%20devices)
- **Part 2**: [Configure your computer](http://www.tenda.cn/en/services/helpdetail-2528.html#4,30,53,0,,Configure%20your%20computer)
- **Part 3**: [Setup the router](http://www.tenda.cn/en/services/helpdetail-2528.html#4,63,79,0,,Setup%20the%20router)
- **Part 4:** [Check whether you can access internet](http://www.tenda.cn/en/services/helpdetail-2528.html#_Hlk371928076)

Connect the devices

Connect the modem with the **WAN** port of the router, and then connect your computer with

one of the **LAN** ports by a cable.

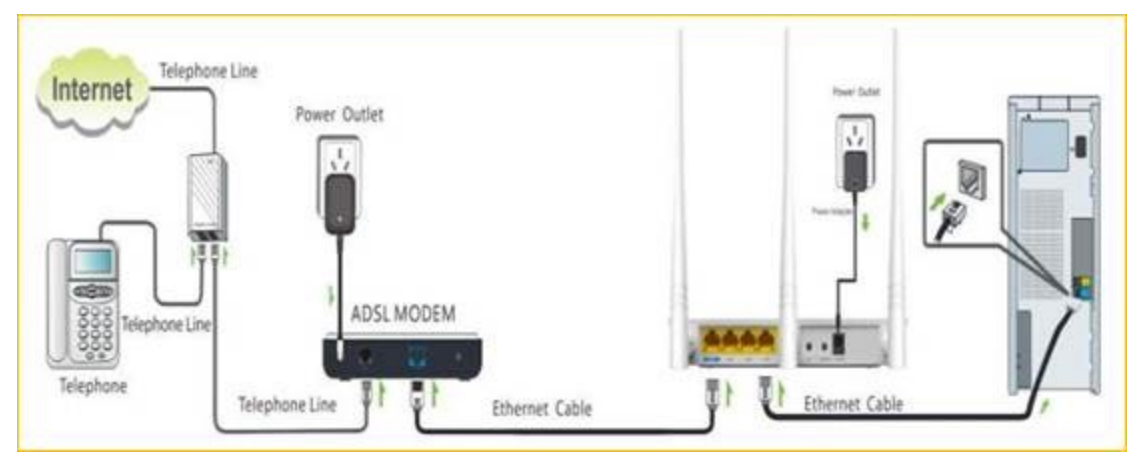

**Note**: after connection the **SYS** light should be blinking, the **WLAN** light should be on or blinking, the **WAN** light should be on or blinking.

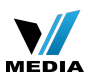

#### Configure your computer

**1** Click **Network Connection Icon** on the system bar, then click on **Open Network and**

**Sharing Center**. (Here is for win7, other computer please click [HERE](http://www.tenda.cn/en/services/helpdetail-2263.html).)

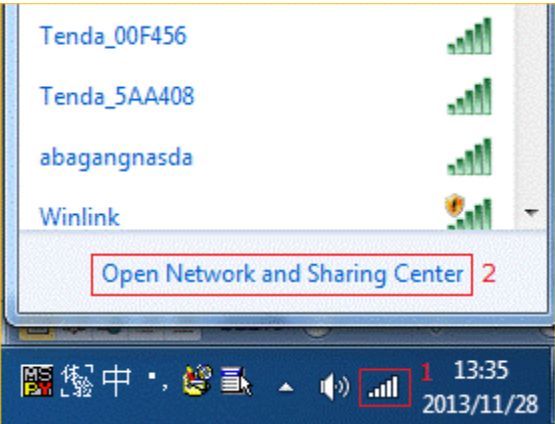

**2** Click on **Change adapter settings**.

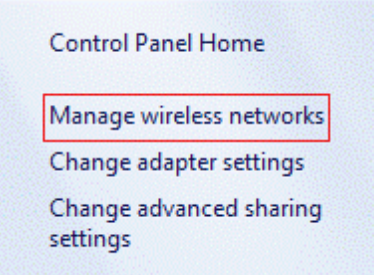

**3 Right** click **Local Area Connection**, then choose the **Properties** option.

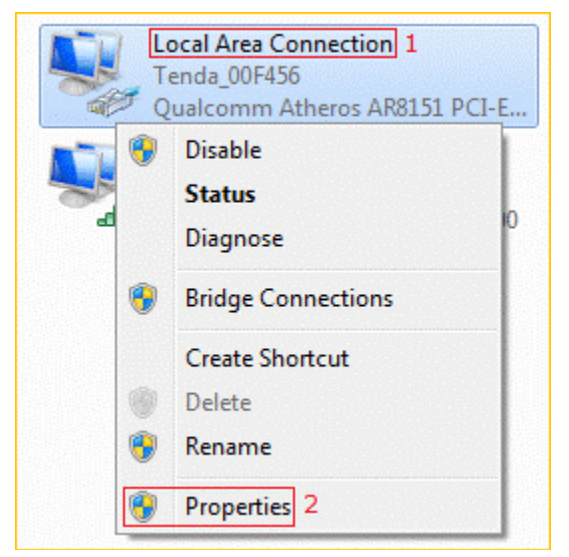

**4 Double** click on **Internet Protocol Version 4(TCP/IPv4)**

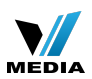

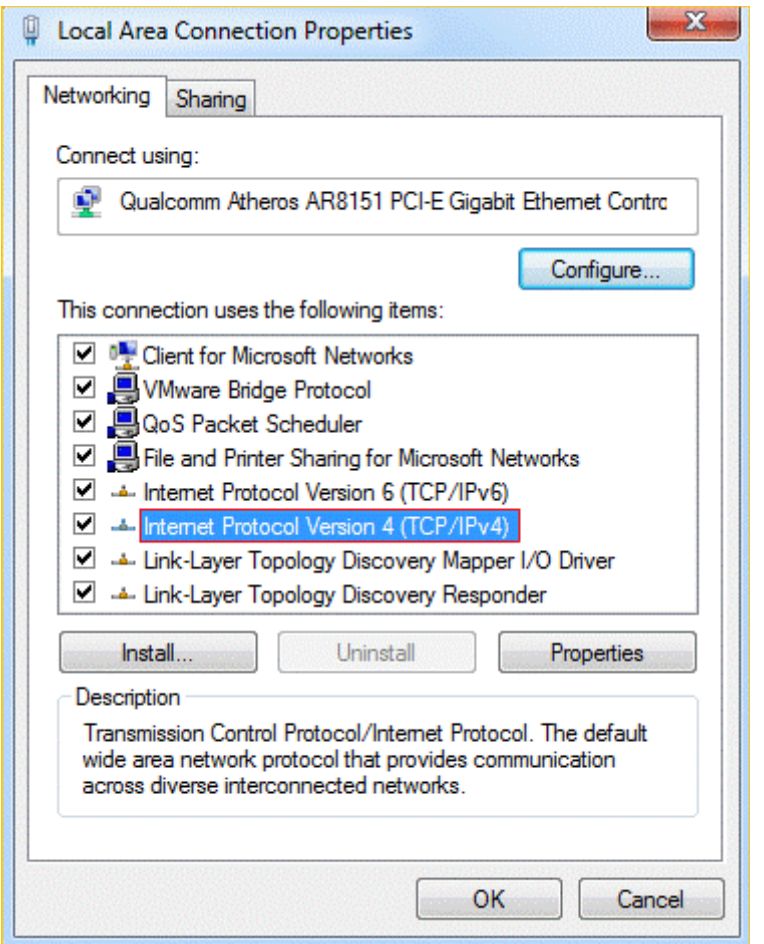

**5** Choose **Obtain an IP address automatically** and **Obtain DNS server address**

**automatically** and then click **OK**.

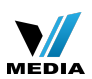

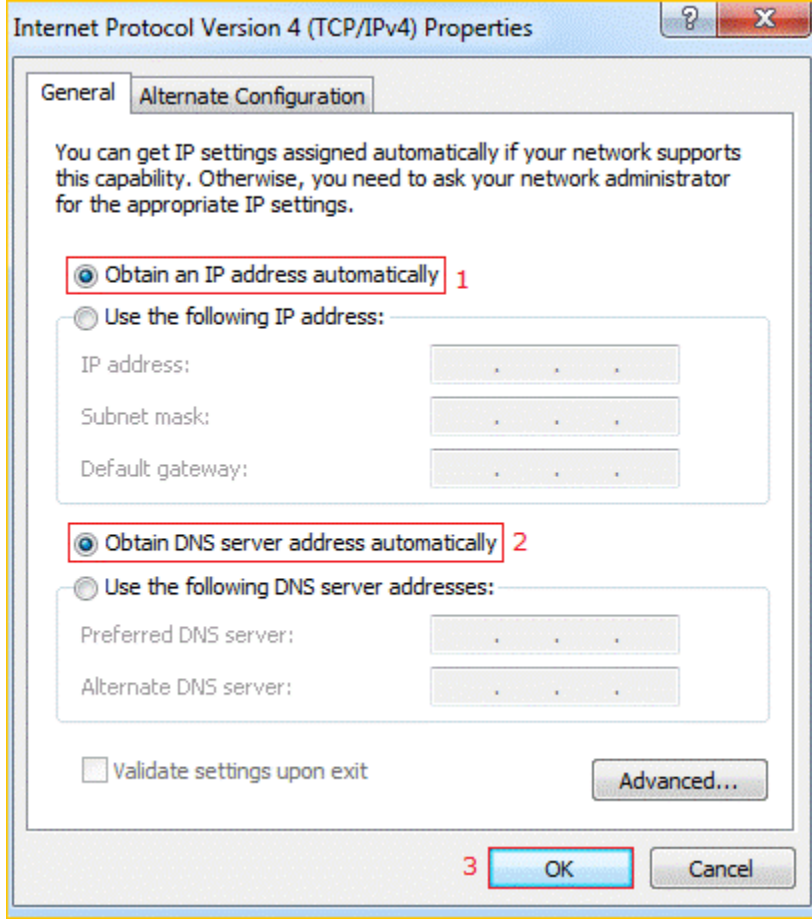

**6** Also click **OK** on the first **Local Connection Properties** window.

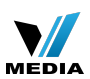

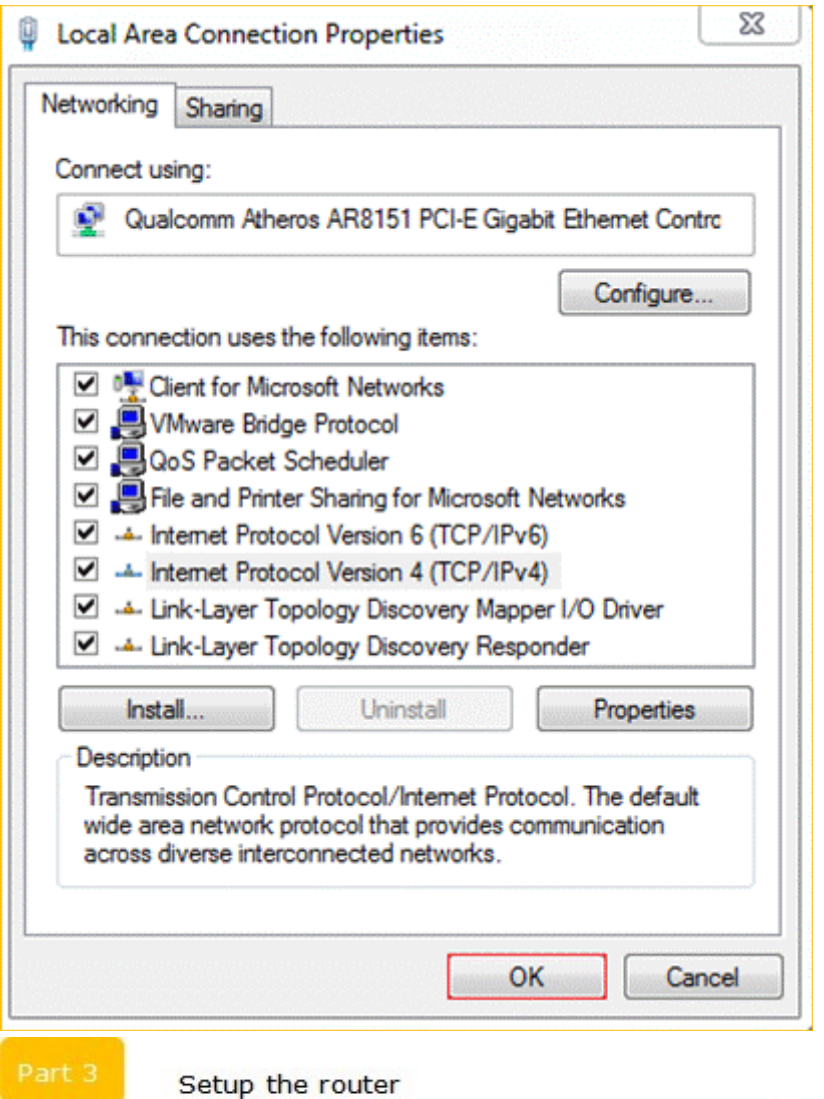

**1** Open a browser then type **192.168.0.1** in the address bar, click **Enter**.

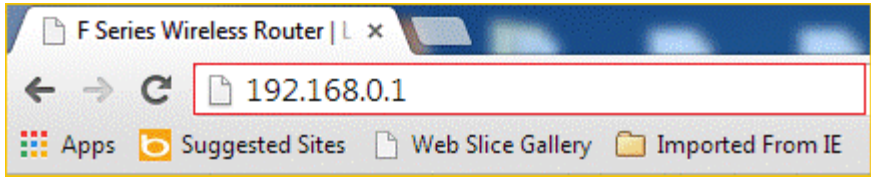

**Note**: if you cannot login the home page, please click [HERE](http://www.tenda.cn/en/services/helpdetail-2087.html).

**2** Fill in admin in **Password** fields, click **OK** to login.

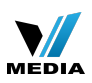

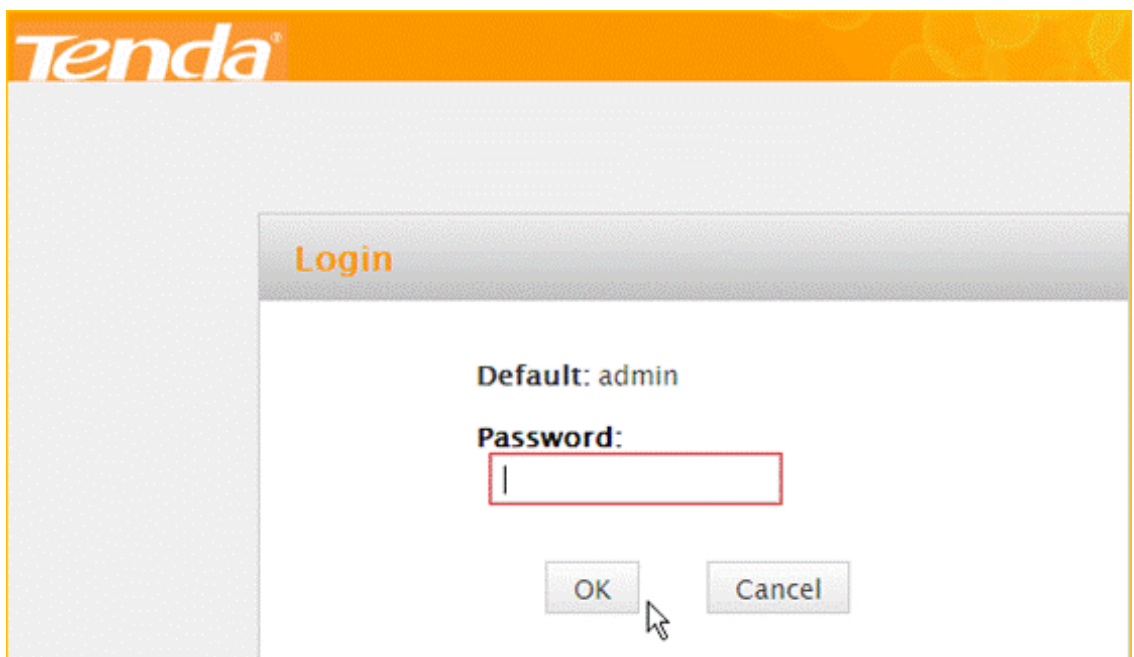

**2** Set a **Security key** for the wireless security, click **Save** to save the setting, and click

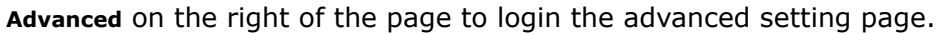

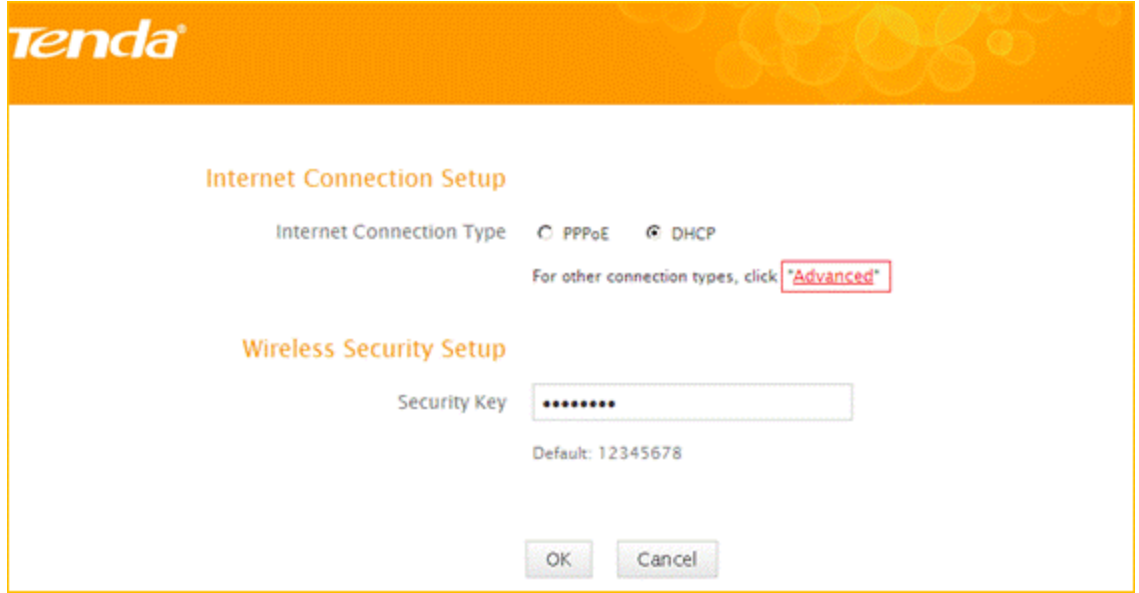

**Note**: the **Security Key** should be at least **8** characters.

**3** Click **Advanced** then click **Internet Connection Setup** on the left of the page, then open the drop down menu of the **Internet Connection Type** then choose the **Static IP** option, after that type the **accounts** that provided by your ISP then click **OK** to save the settings.

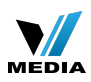

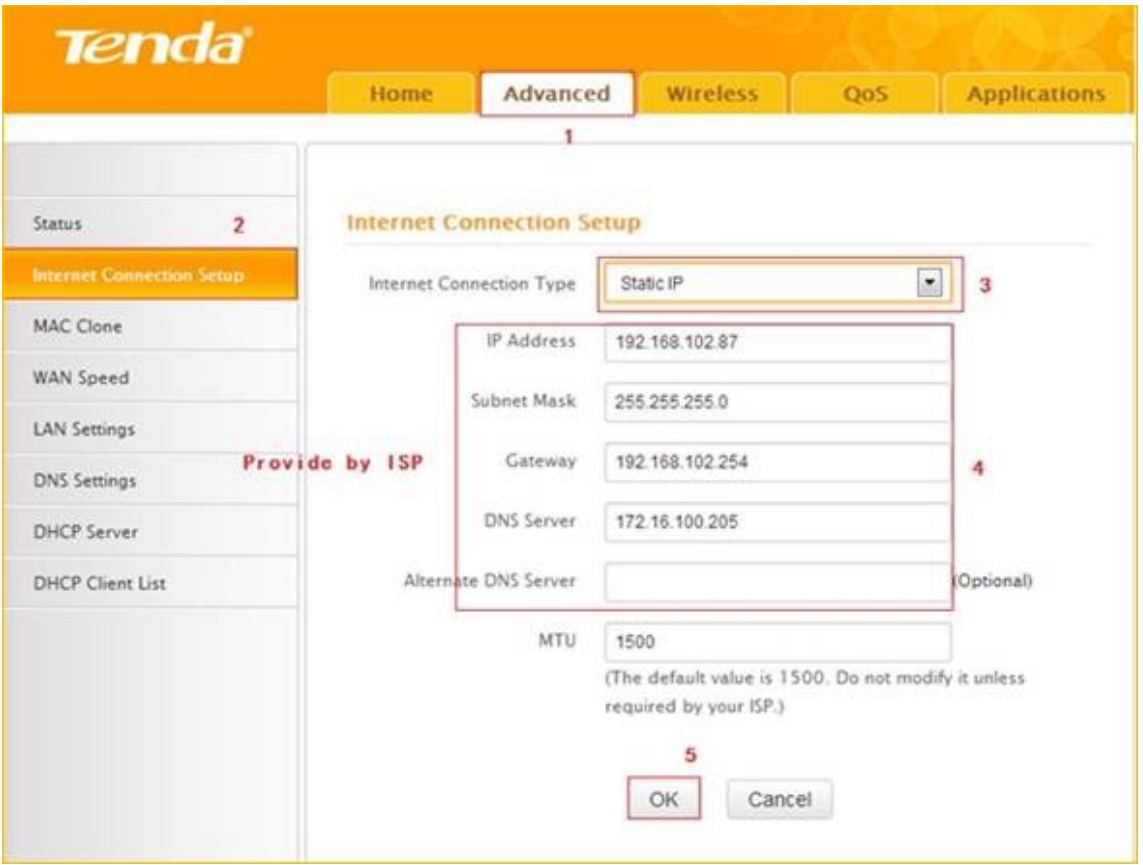

**Note**: type the **Secondary DNS Server** as **8.8.8.8** if your ISP does not provide it.

**4** After setting, please click on **Tools**, and click **Reboot**, hit **Reboot The Router** button then

click **OK** for refreshing the device Info

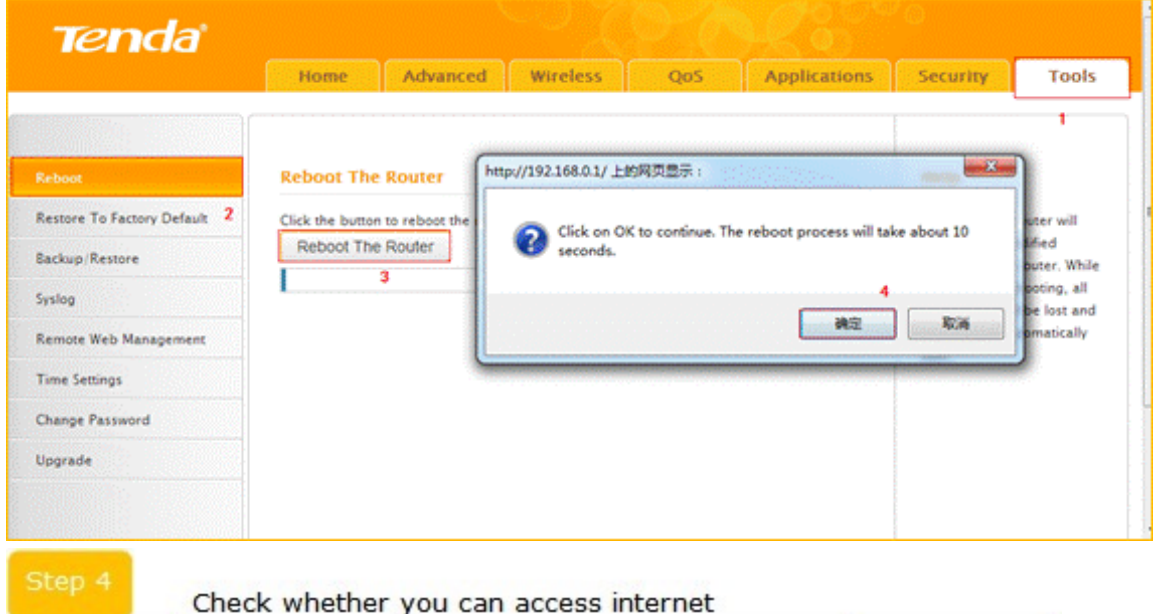

**1** Click **Advanced** to login the advanced setting page, then check the **Status** if the

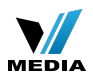

**Connection Status** shows **Connected** and WAN IP is correct that means you can access

internet, please check.

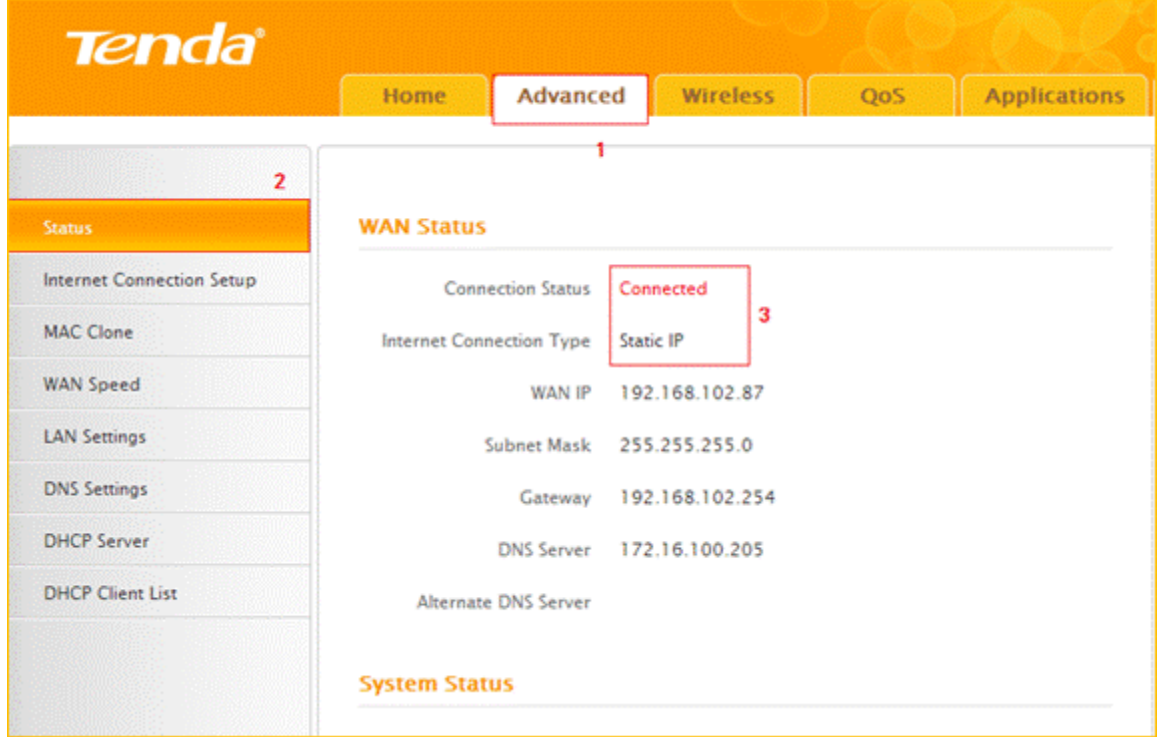

[F303-How to setup the router for Static IP internet connection mode](http://www.tenda.cn/en/userfiles/wordtohtml/internet%2520settings/f303-how%2520to%2520setup%2520the%2520router%2520for%2520static%2520ip%2520internet%2520connection%2520mode.docx)

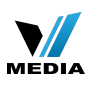

## F303-How to setup the router for PPPOE internet connection mode

2013/12/21 Clicks: 2509 Clicks

#### **How to setup the router for PPPOE internet connection mode**

Model number: F303

There are three internet connection modes for the router. This article will guide you how to

setup the router for PPPOE mode and the steps are as below.

**Note**: if you have no idea about the internet connection type and the accounts please call

your ISP for help.

- Part 1: [Connect the device](http://www.tenda.cn/en/services/helpdetail-2527.html#OLE_LINK1)
- Part 2: [Configure your computer](http://www.tenda.cn/en/services/helpdetail-2527.html#_Hlk371926727)

**Part 3**: [Setup the router](http://www.tenda.cn/en/services/helpdetail-2527.html#4,63,79,0,,Setup%20the%20router)

Part 4: [Check whether you can access internet](http://www.tenda.cn/en/services/helpdetail-2527.html#_Hlk371926892)

Connect the devices

Connect the modem with the **WAN** port of the router, and then connect your computer with

one of the **LAN** ports of the router by a cable.

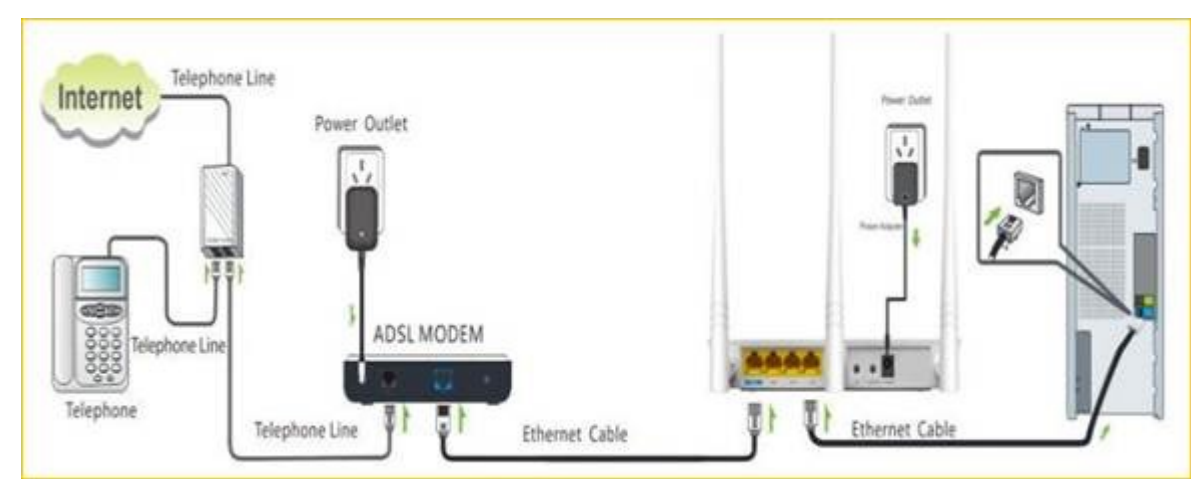

Note: After connection the **SYS** light should be blinking, the **WLAN** light should be on or blinking, the **WAN** light should be on or blinking.

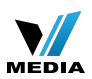

## Configure your computer

**1** Click **Network Connection Icon** on the system tray, then click **Open Network and Sharing**

**Center**. (Here is for windows 7, other operating system please click [HERE](http://www.tenda.cn/en/services/helpdetail-2263.html).)

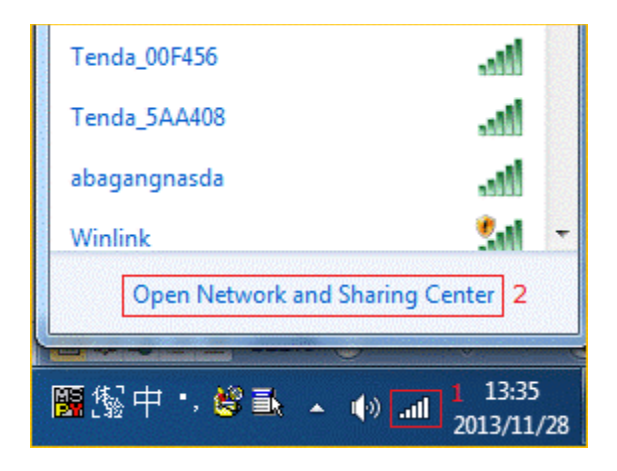

**2** Click on **Change adapter settings**.

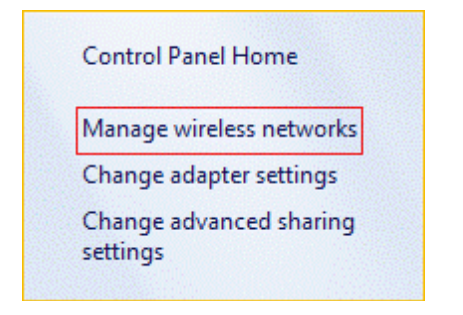

**3 Right** click **Local Area Connection**, then choose **Properties** option.

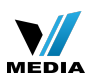

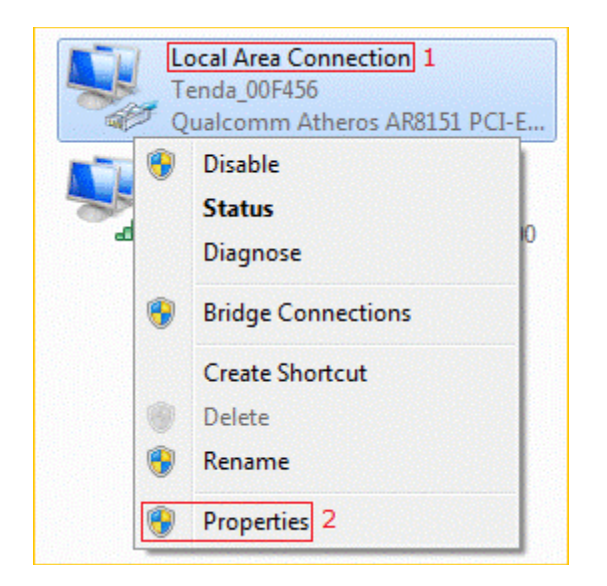

**4 Double** click on **Internet Protocol Version 4(TCP/IPv4)**

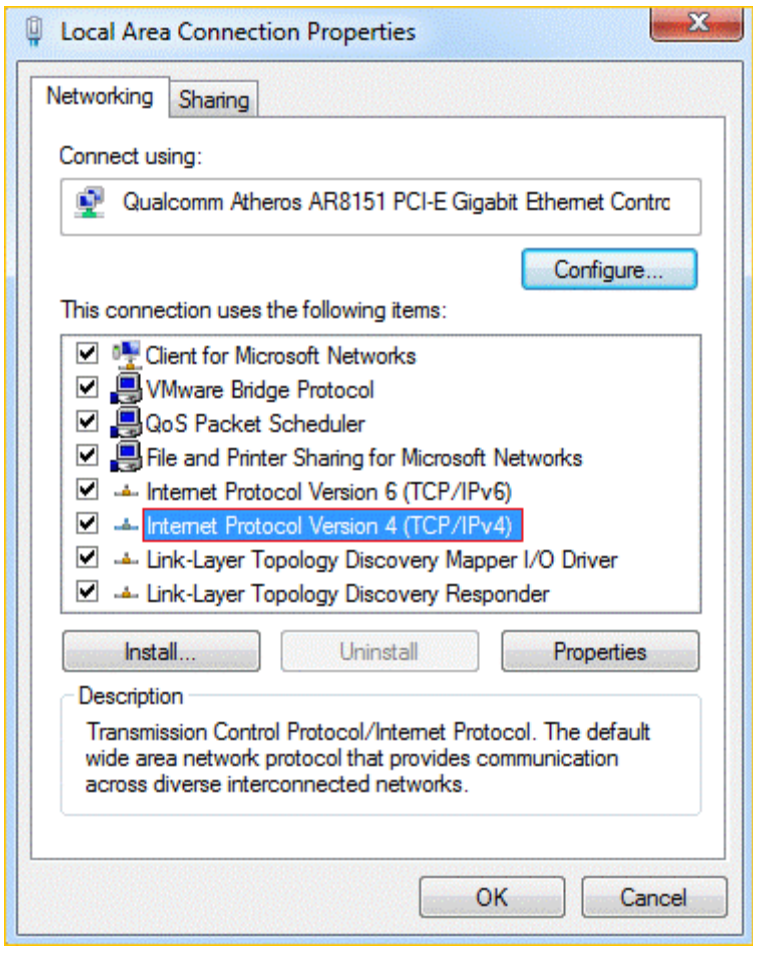

**5** Choose **Obtain an IP address automatically** and **Obtain DNS server address**

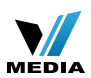

**automatically** and then click **OK**.

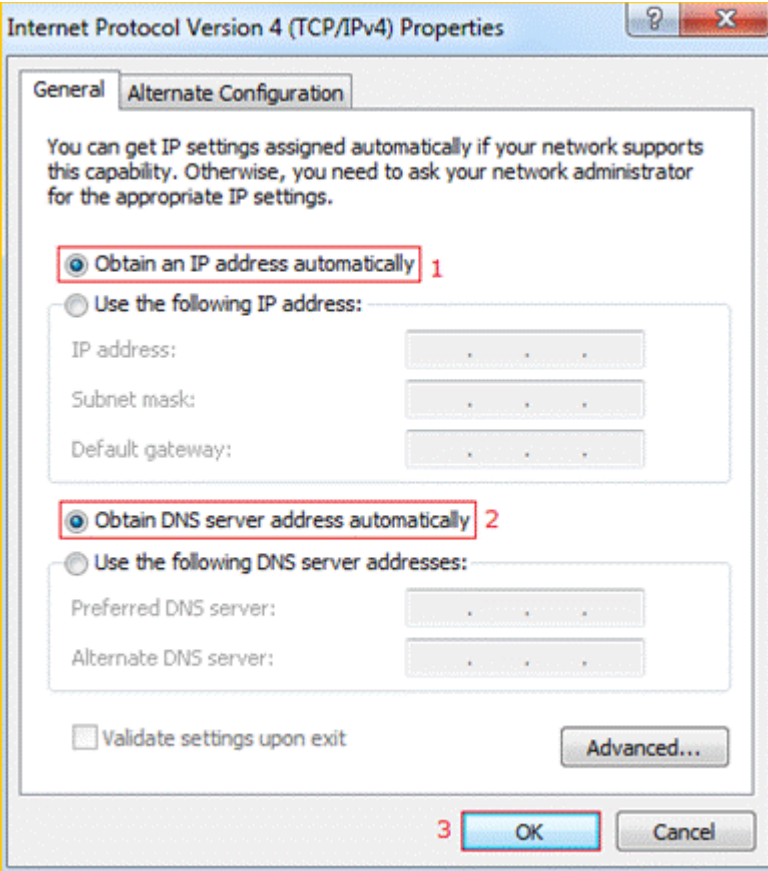

**6** Also click **OK** on the first **Local Connection Properties** window

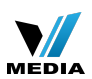

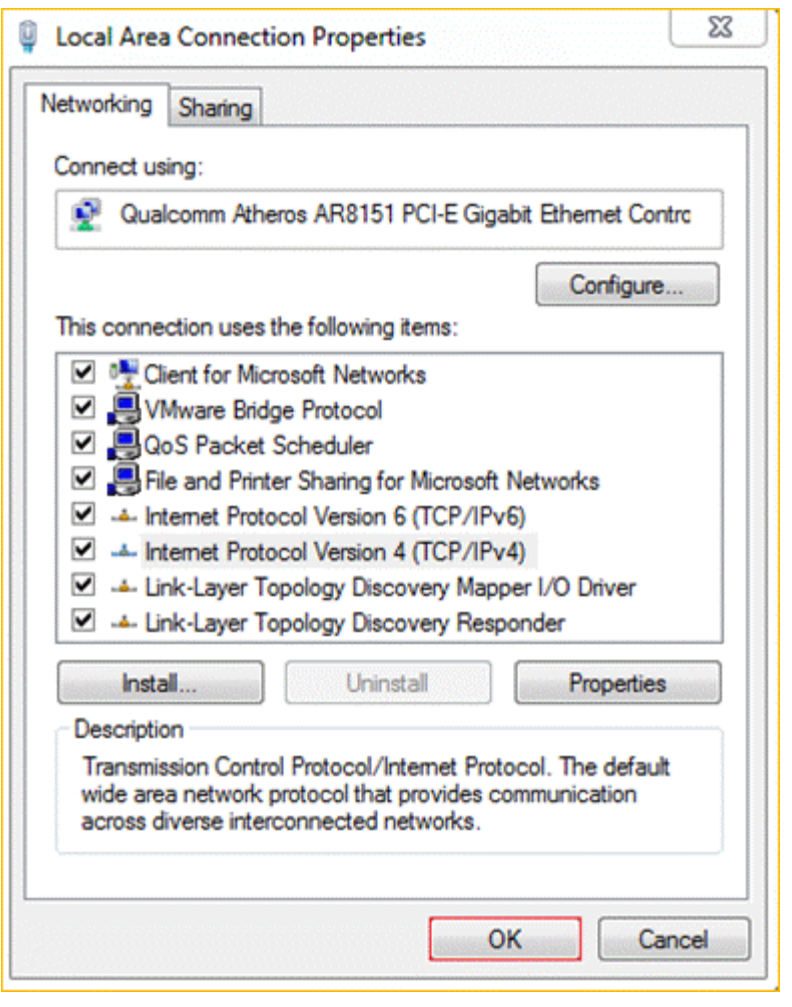

Setup the router

**1** Open a browser then type **192.168.0.1** in address bar, click **Enter**.

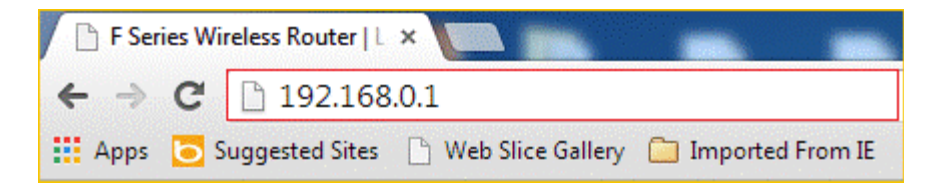

**Note**: if you cannot login the home page, please click [HERE](http://www.tenda.cn/en/services/helpdetail-2087.html).

**2** Fill in admin in the **Password** field, click **OK** to login.

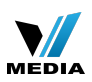

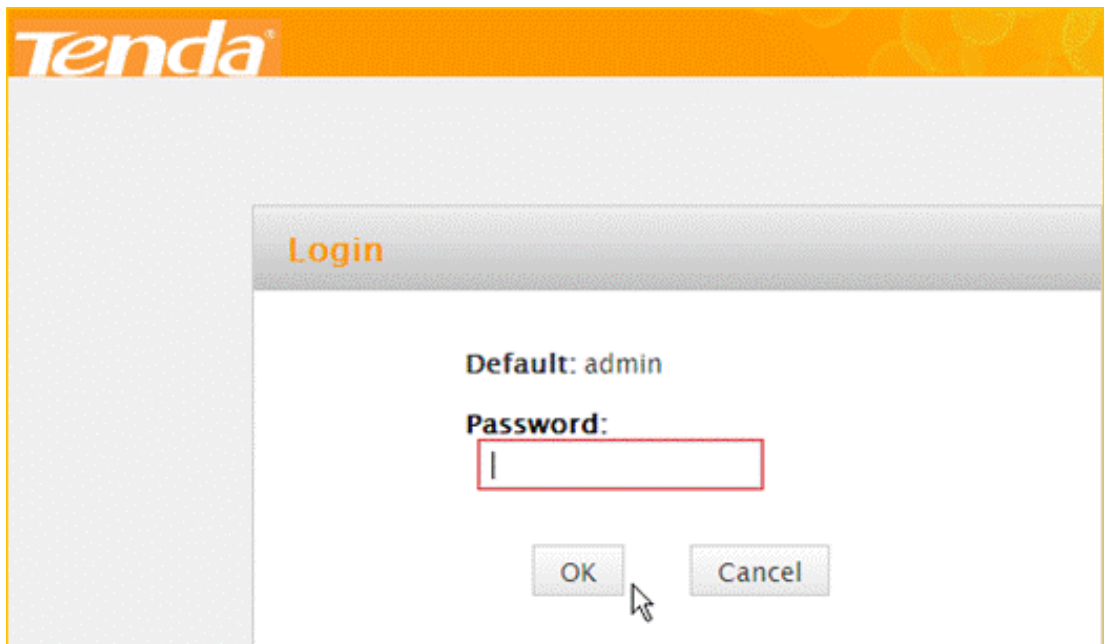

**3** Choose the **PPPOE** option, then type the **ISP Username** and **ISP Password** in the correct

bars, then set a **2.4G Security** as you want, click **OK** to save the settings, then click

**Advanced** to login the advanced setting page.

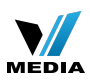

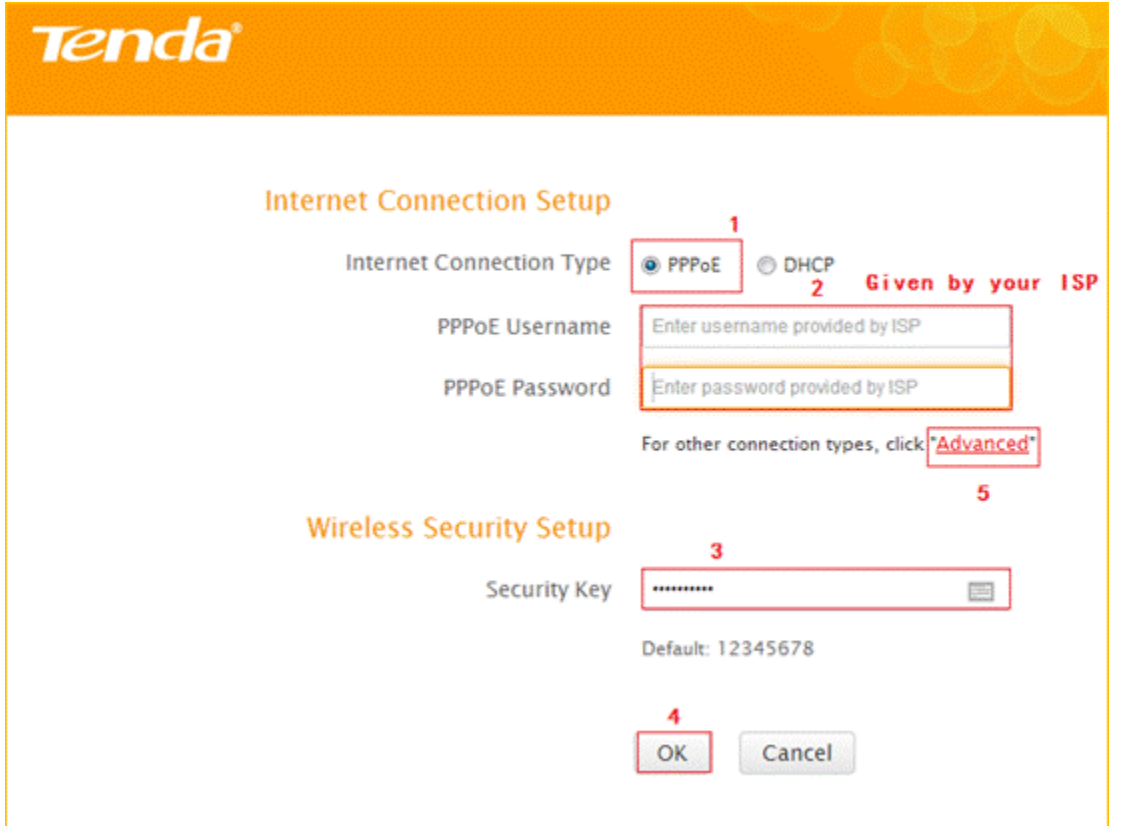

**Note**: the **Security Key** should be at least **8** characters.

**4** Click on **Tools**, then click on **Reboot**, and then press the **Reboot The Router** button to

reboot the router for refreshing the device info.

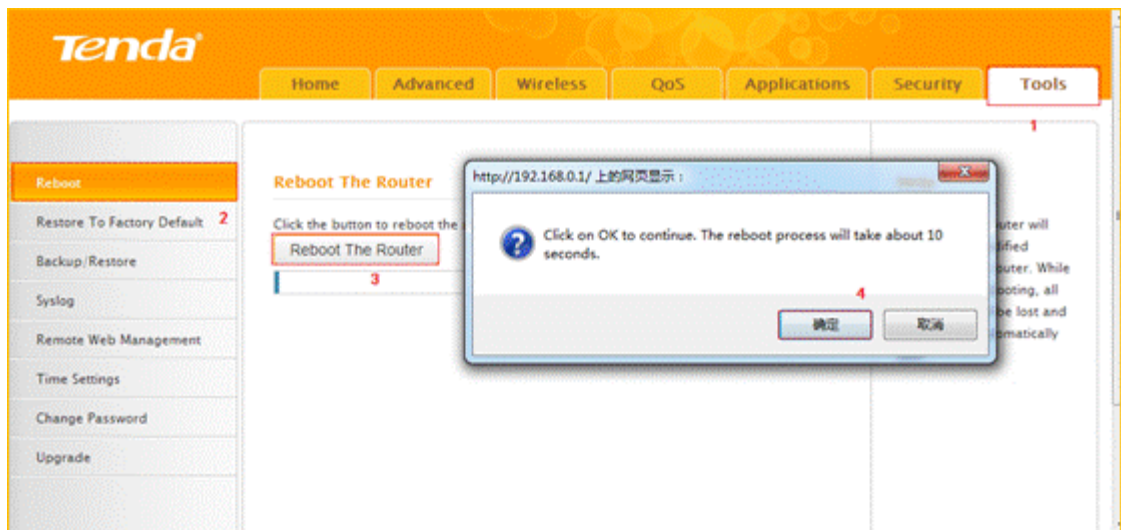

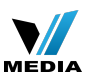

# Check whether you can access internet

Type the User Name and Password as admin then Click on **Advanced** to login the advances

setting page, and then check on the **Status** if the **Connection Status** shows **Connected**

that means you can access internet, please check.

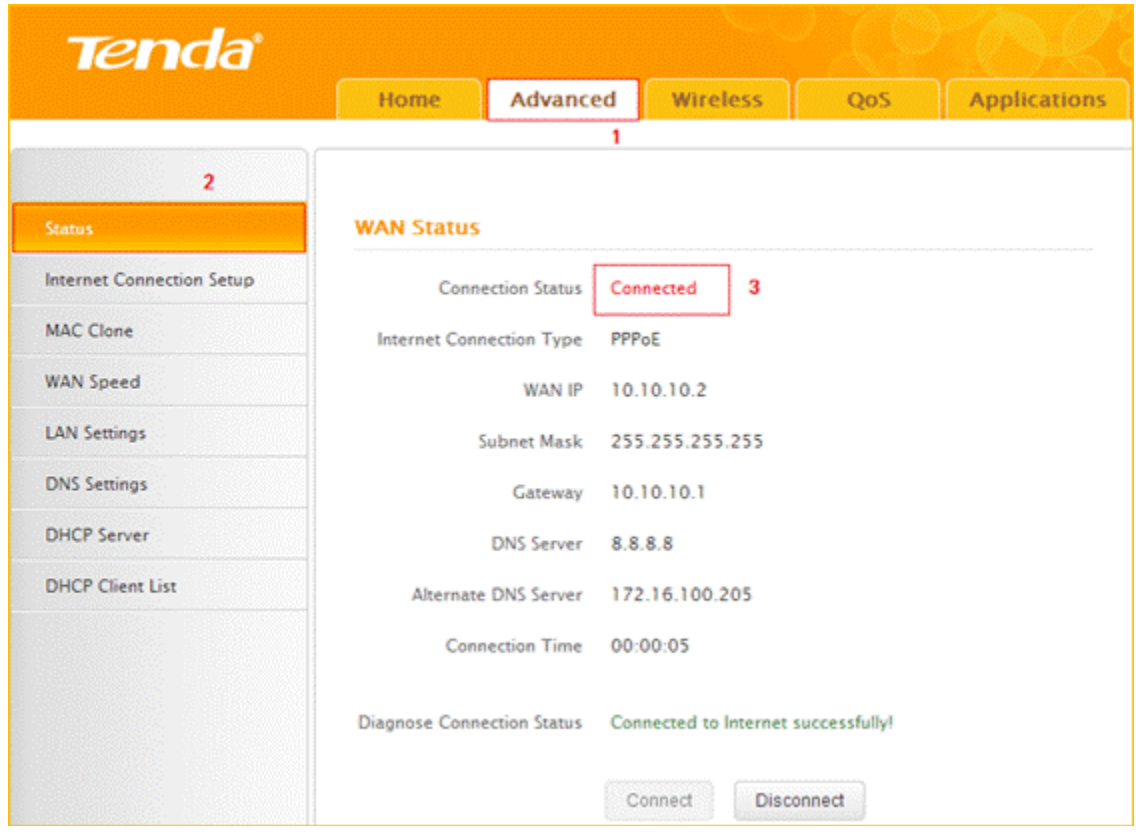

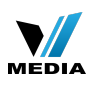

## F303-How to setup the router for Dynamic IP internet connection mode

2013/12/21 Clicks: 2121 - 1

#### **How to setup the router for Dynamic IP internet connection mode**

Model number: F303

There are three internet connection modes for the router. This article will guide you how to

setup the router for Dynamic IP mode and the steps are as below.

**Note**: if you have no idea about internet connection type and accounts please call your ISP for help.

- **Part 1**: [Connect the device](http://www.tenda.cn/en/services/helpdetail-2526.html#OLE_LINK1)
- Part 2: [Configure your computer](http://www.tenda.cn/en/services/helpdetail-2526.html#_Hlk371926727)
- **Part 3**: [Setup the router](http://www.tenda.cn/en/services/helpdetail-2526.html#4,63,79,0,,Setup%20the%20router)
- Part 4: [Check whether you can access internet](http://www.tenda.cn/en/services/helpdetail-2526.html#_Hlk371926892)

Connect the devices

Connect the modem with the **WAN** port of the router, and then connect your computer with

one of the **LAN** ports of the router by a cable.

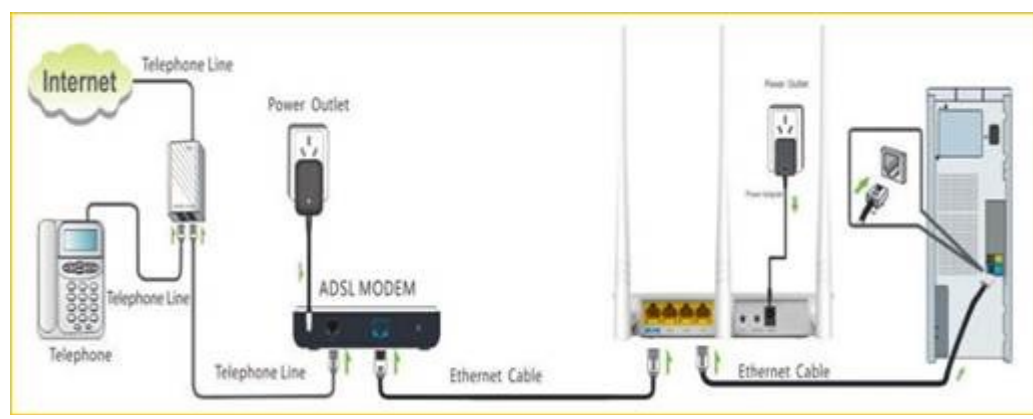

**Note**: after connection the **SYS** light should be blinking, the **WLAN** light should be on or

blinking, the **WAN** light should be on or blinking.

Configure your computer

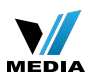

#### **1** Click **Network Connection Icon** on the system tray, then click **Open Network and**

**Sharing Center.** (Here is for windows 7, other operating systems please click **[HERE.](http://www.tenda.cn/en/services/helpdetail-2263.html)**)

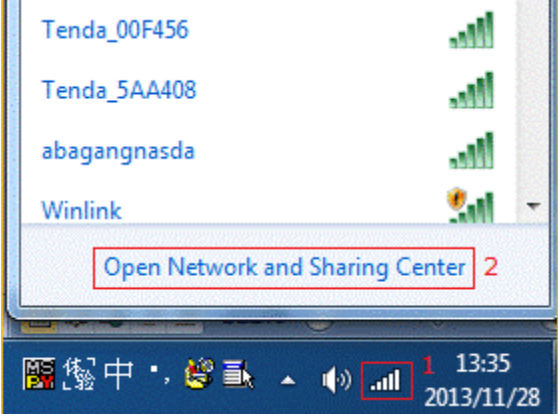

**2** Click on **Change adapter settings**.

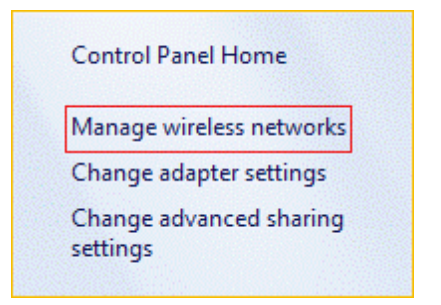

**3 Right** click **Local Area Connection**, then choose **Properties** option.

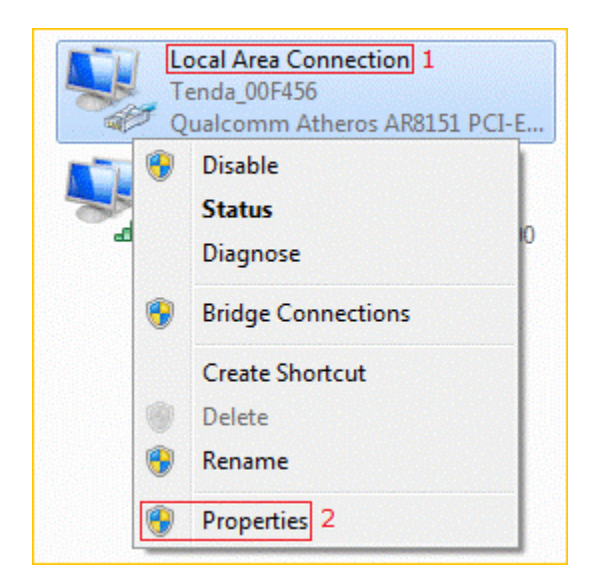

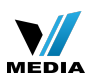

**4 Double** click **Internet Protocol Version 4(TCP/IPv4)**

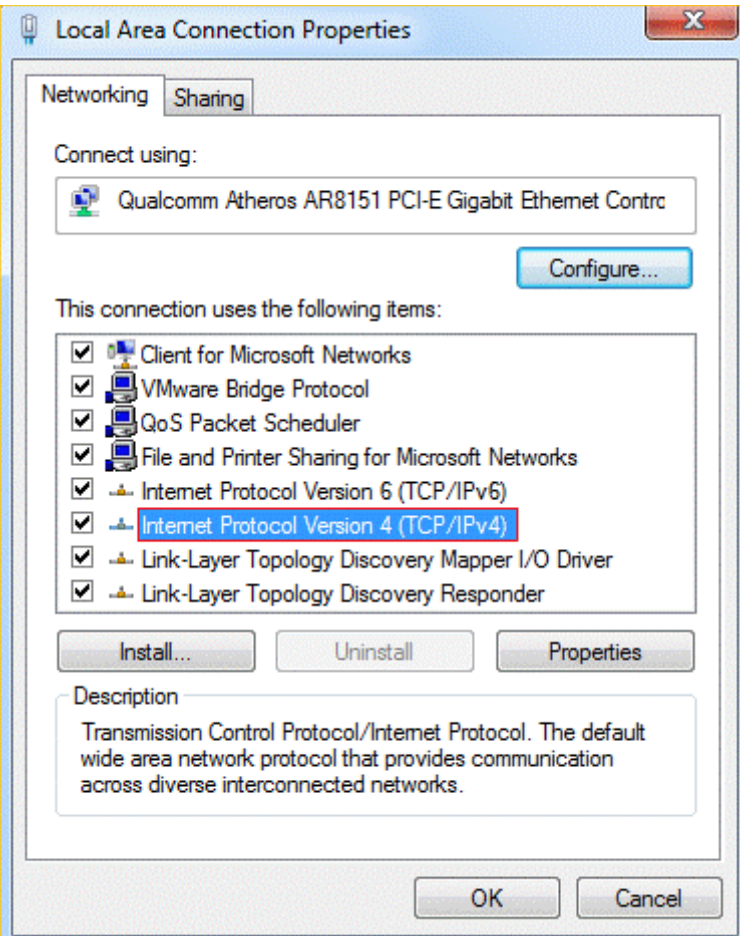

**5** Choose **Obtain an IP address automatically** and **Obtain DNS server address**

**automatically** and then click **OK**.

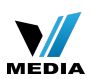

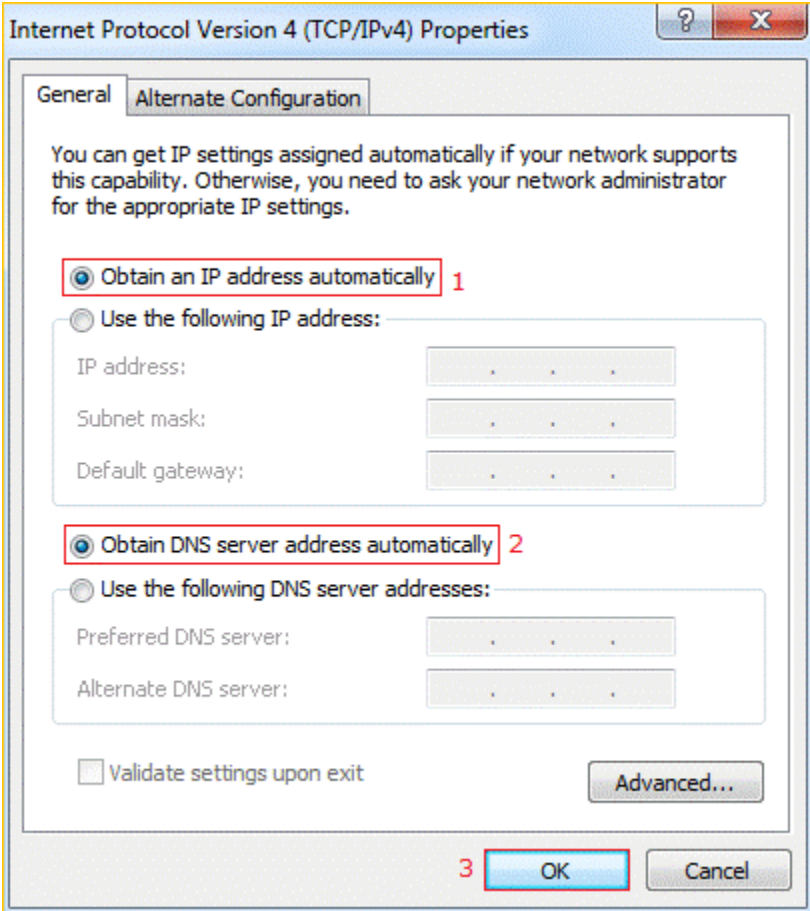

Also click **OK** on the first **Local Connection Properties** window

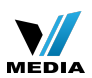

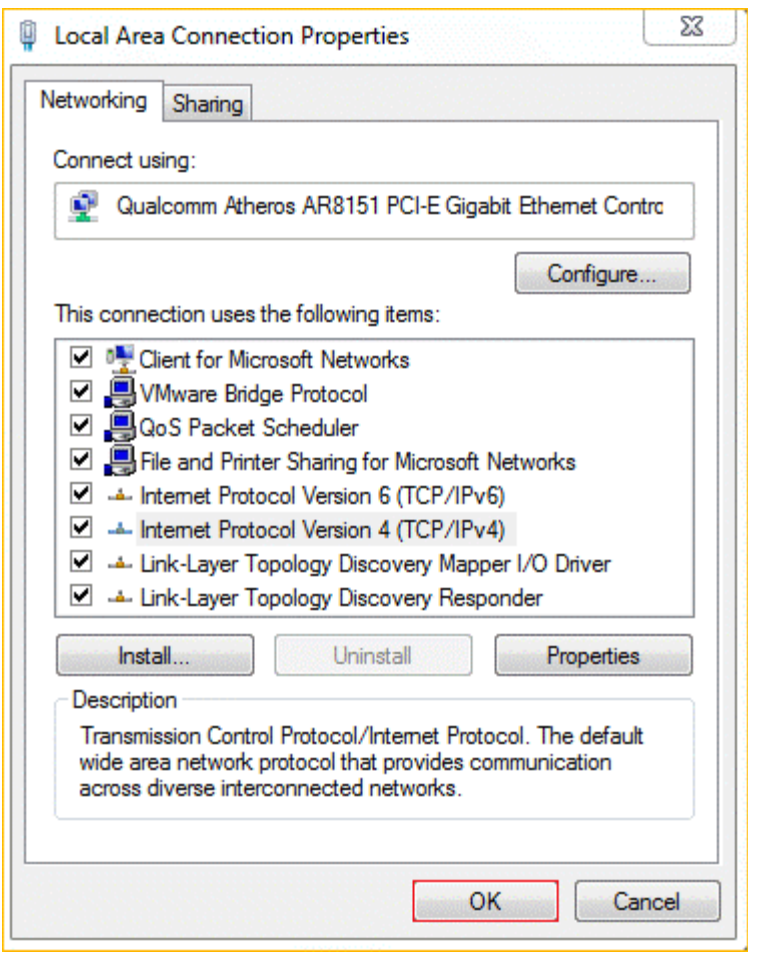

Setup the router

**1** Open a browser then type **192.168.0.1** in the address bar, click **Enter**.

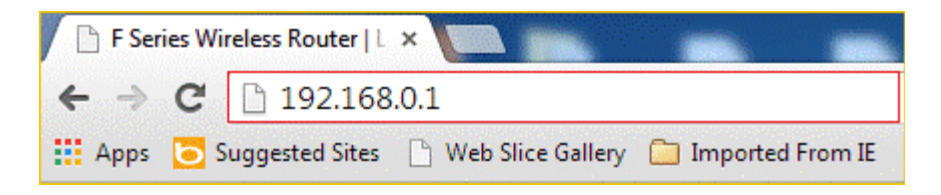

**Note**: if you cannot login the home page, please click [HERE](http://www.tenda.cn/en/services/helpdetail-2087.html).

**2** Fill admin in the **Password** field, click **OK** to Login.

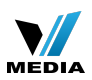

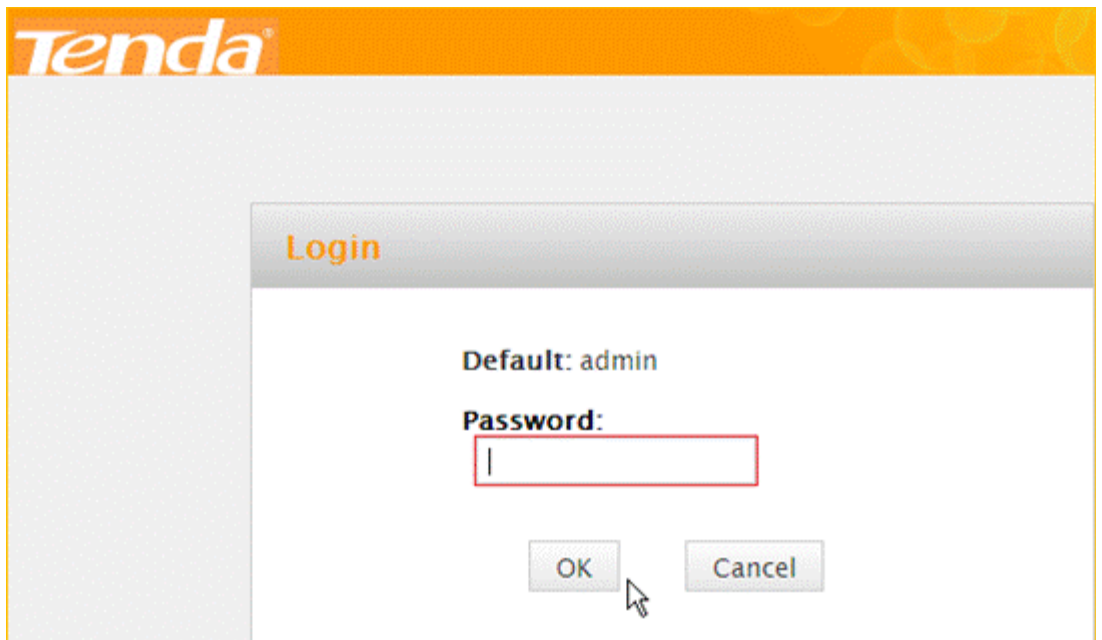

**3** Choose the **Dynamic IP** option, then set a **Security Key** for the wireless security, then

click **OK** to save the settings, then click **Advanced**.

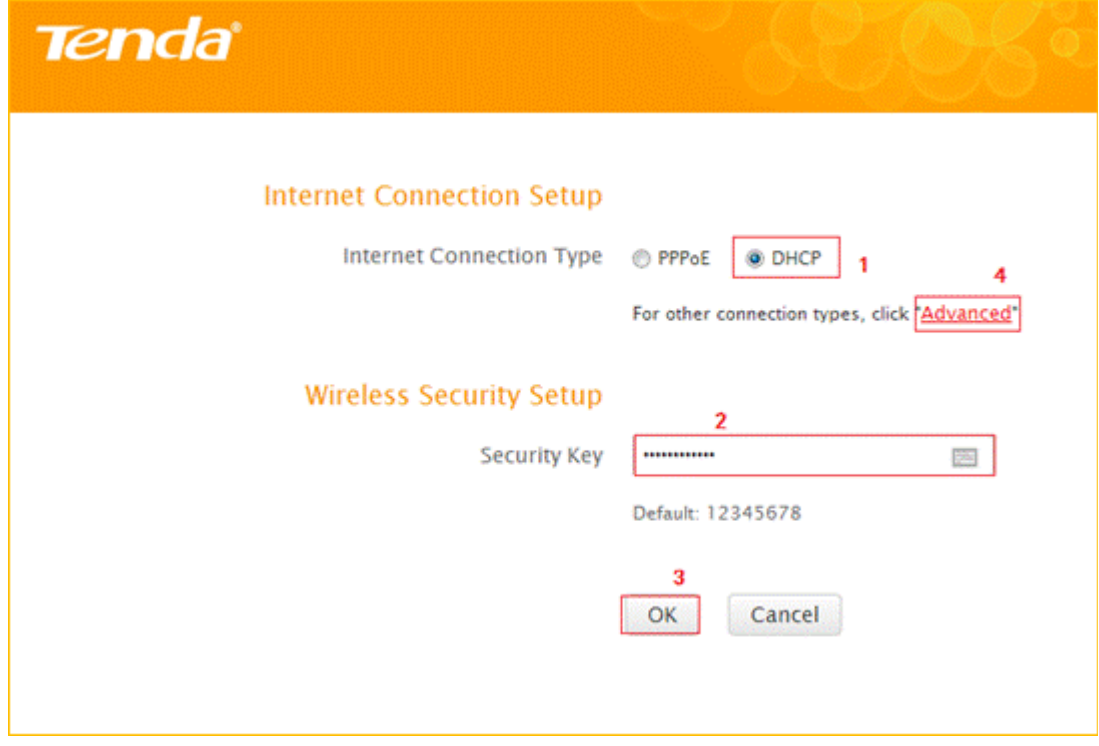

Note: the **Security Key** should be at least **8** characters.

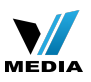

#### **4** Click **Tools**, click **Reboot**, and then press the **Reboot The Router** button then click **OK** for

refreshing the device info.

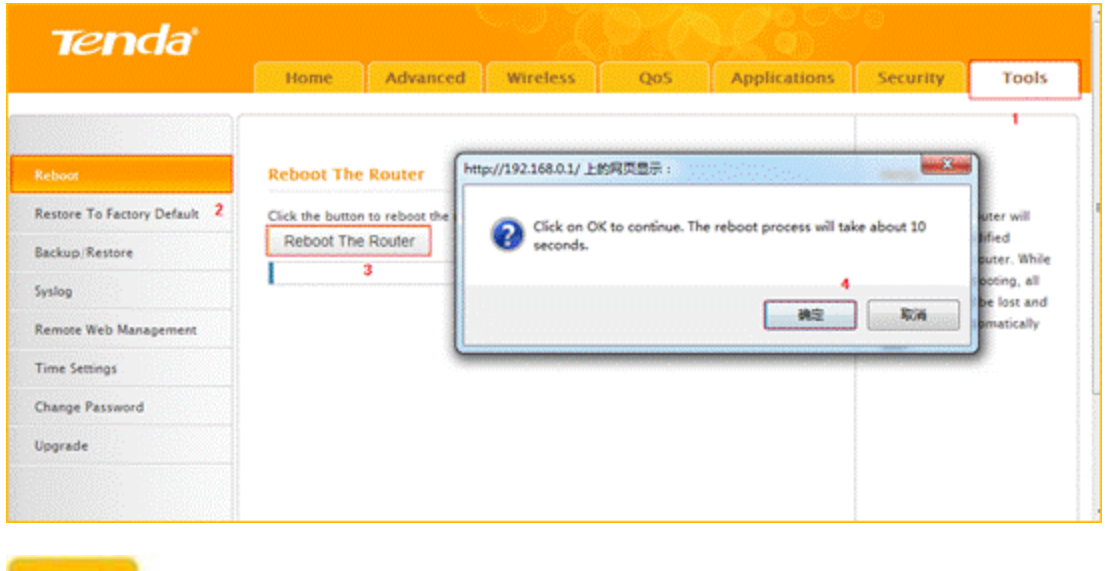

Check whether you can access internet

Type the User Name and Password as admin to login the setting page then click **Advanced**,

and then check status if the **Connection Status** shows **connected** that means you can

access internet, please check.

Step

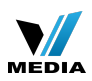

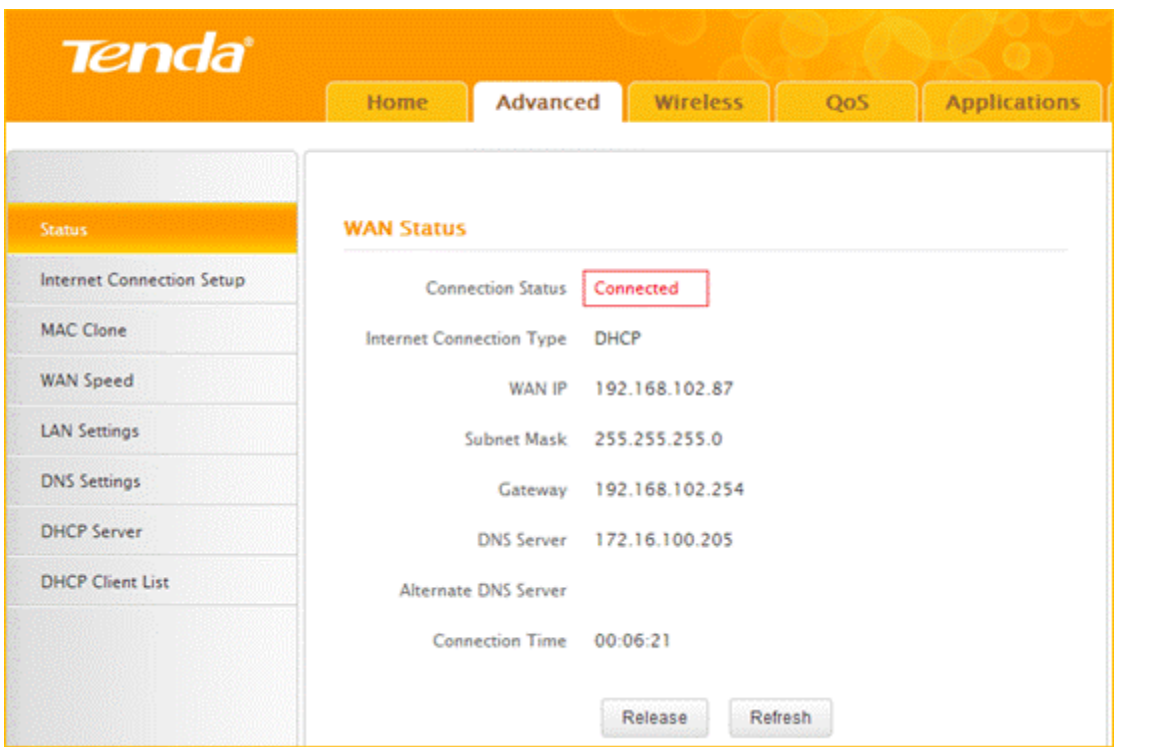

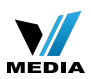

#### **How to setup the router for Dynamic IP internet connection mode**

Model number: F303

There are three internet connection modes for the router. This article will guide you how to setup the router for Dynamic IP mode and the steps are as below.

**Note**: if you have no idea about internet connection type and accounts please call your ISP for help.

**Part 1**: [Connect the device](http://www.tenda.cn/en/services/helpdetail-2526.html#OLE_LINK1)

Part 2: [Configure your computer](http://www.tenda.cn/en/services/helpdetail-2526.html#_Hlk371926727)

**Part 3**: [Setup the router](http://www.tenda.cn/en/services/helpdetail-2526.html#4,63,79,0,,Setup%20the%20router)

**Part 4:** [Check whether you can access internet](http://www.tenda.cn/en/services/helpdetail-2526.html#_Hlk371926892)

Connect the devices

Connect the modem with the **WAN** port of the router, and then connect your computer with one of the **LAN** ports of the router by a cable.

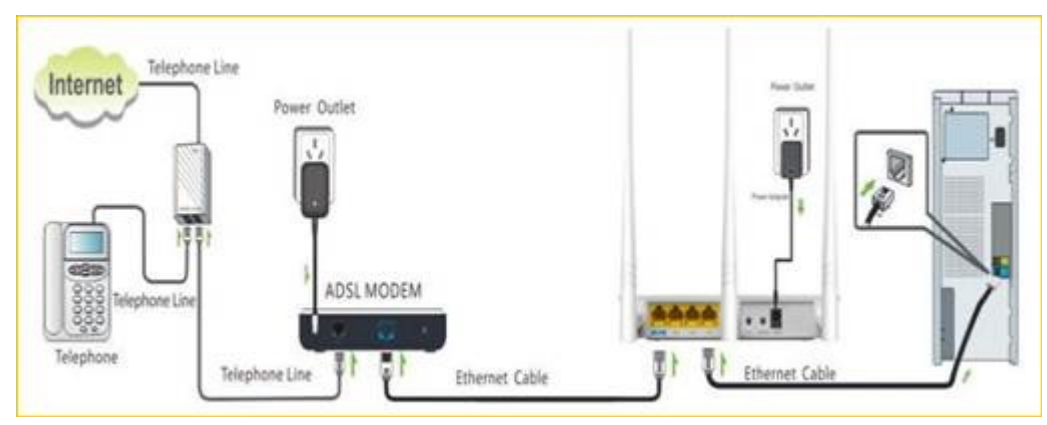

**Note**: after connection the **SYS** light should be blinking, the **WLAN** light should be on or

blinking, the **WAN** light should be on or blinking.

Configure your computer

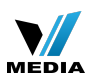

**1** Click **Network Connection Icon** on the system tray, then click **Open Network and**

**Sharing Center**. (Here is for windows 7, other operating systems please clic[k HERE.](http://www.tenda.cn/en/services/helpdetail-2263.html))

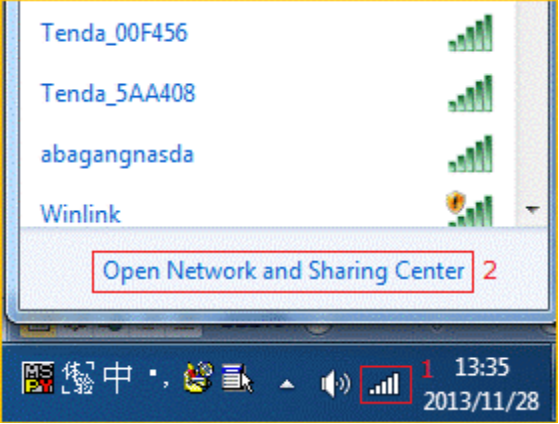

**2** Click on **Change adapter settings**.

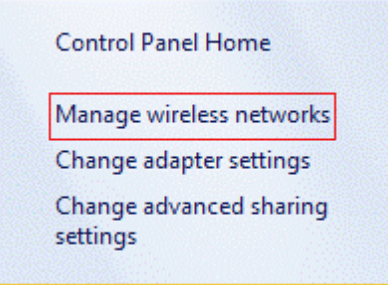

**3 Right** click **Local Area Connection**, then choose **Properties** option.

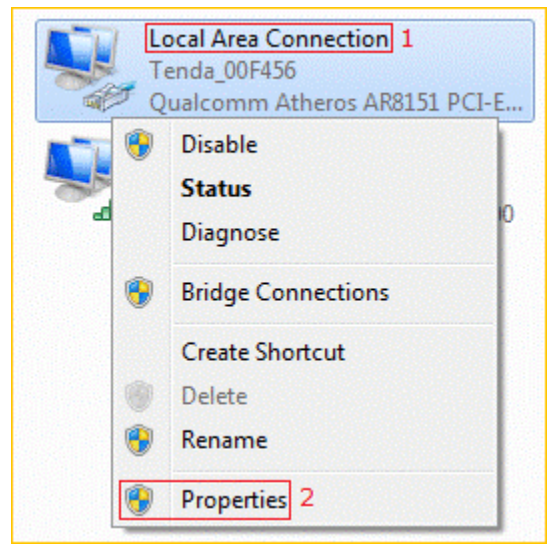

**4 Double** click **Internet Protocol Version 4(TCP/IPv4)**

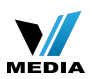

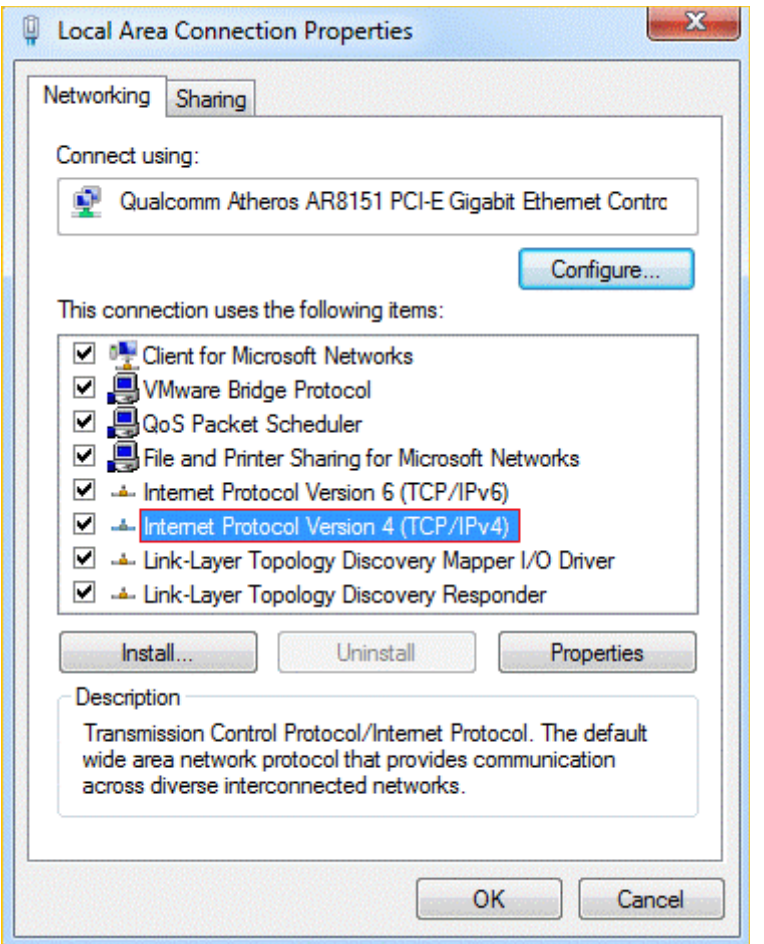

**5** Choose **Obtain an IP address automatically** and **Obtain DNS server address**

**automatically** and then click **OK**.

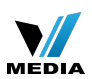

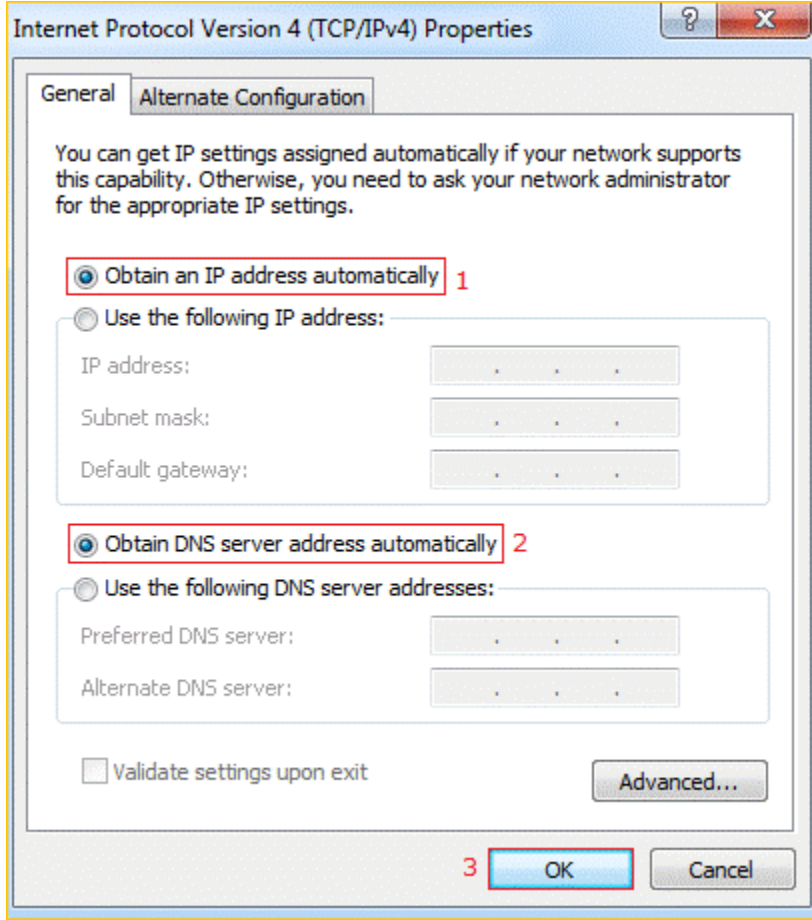

**6** Also click **OK** on the first **Local Connection Properties** window

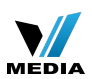

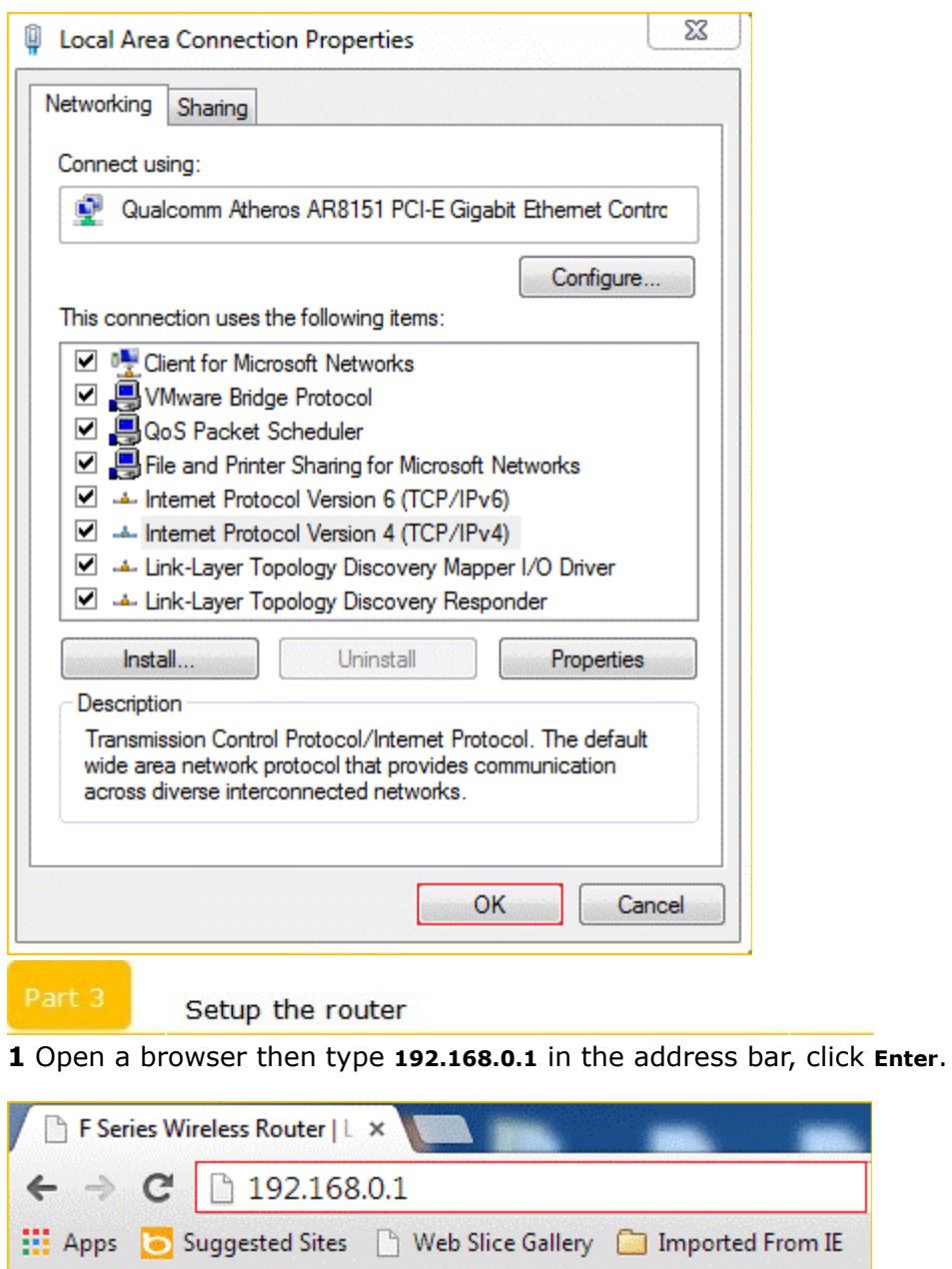

**Note**: if you cannot login the home page, please click [HERE](http://www.tenda.cn/en/services/helpdetail-2087.html).

**2** Fill admin in the **Password** field, click **OK** to Login.

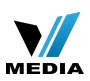

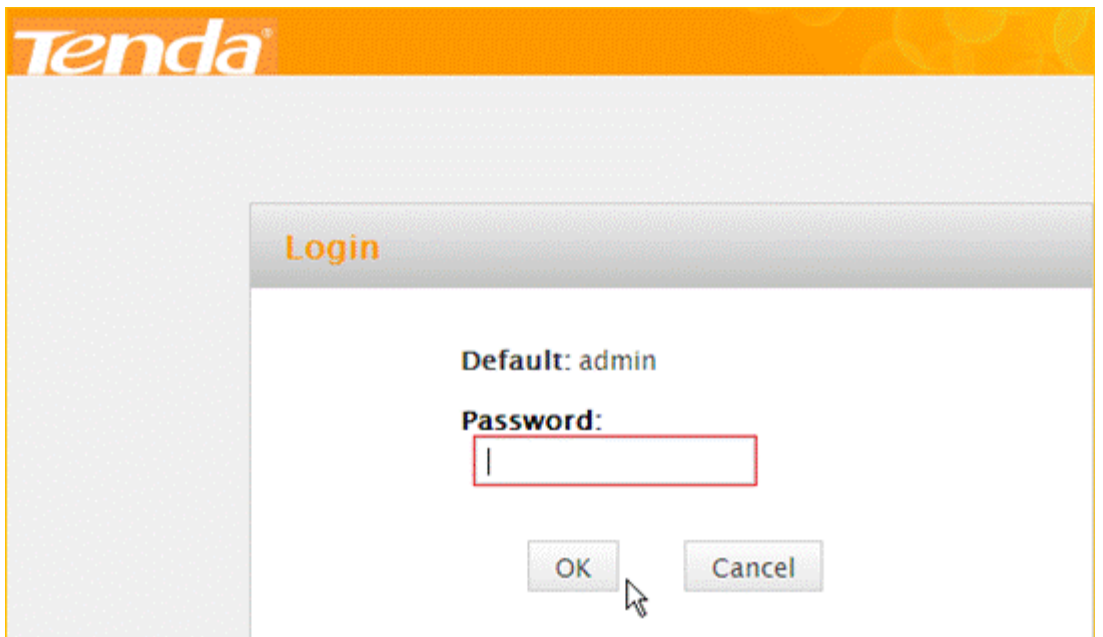

**3** Choose the **Dynamic IP** option, then set a **Security Key** for the wireless security, then

click **OK** to save the settings, then click **Advanced**.

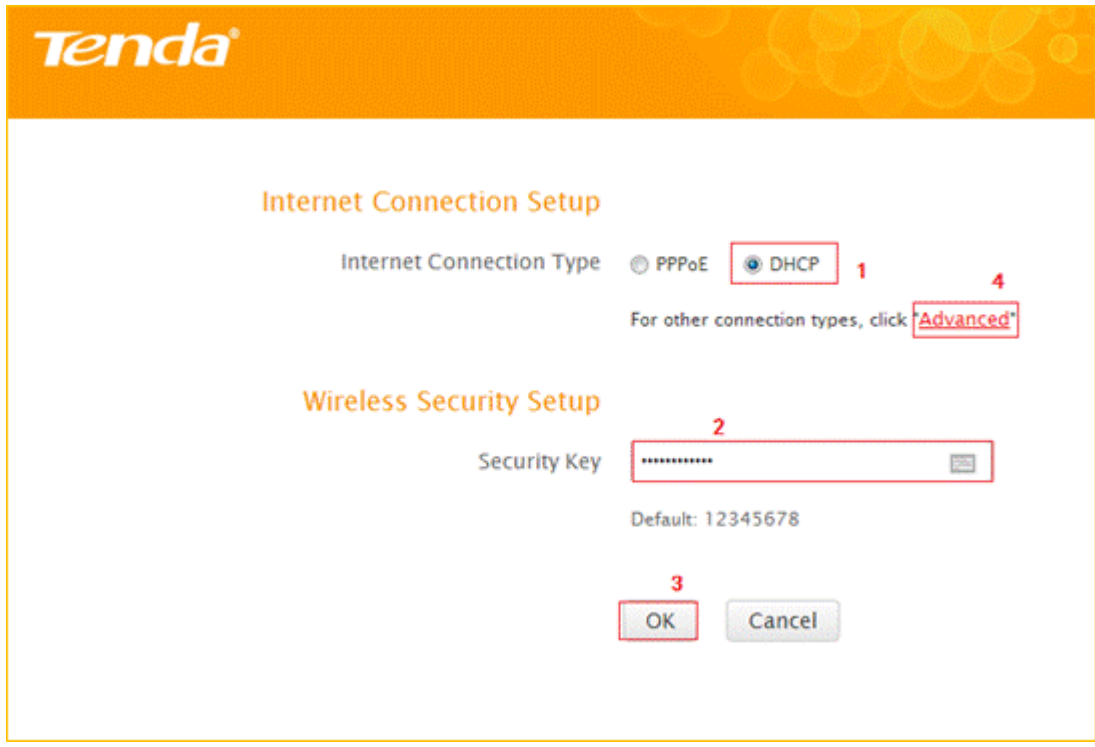

Note: the **Security Key** should be at least **8** characters.

**4** Click **Tools**, click **Reboot**, and then press the **Reboot The Router** button then click **OK** for refreshing the device info.

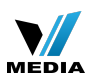

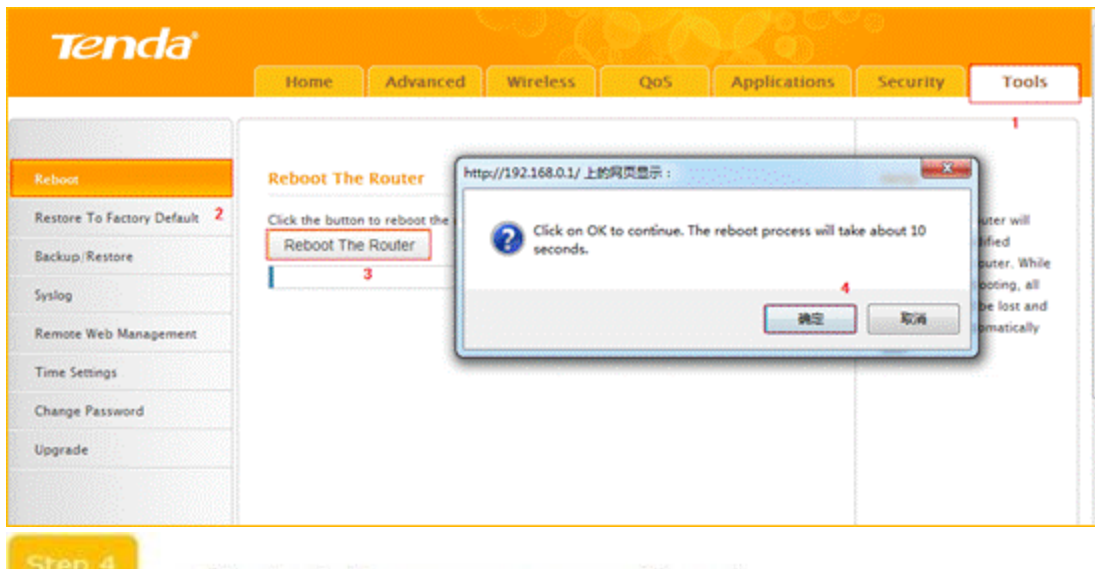

Check whether you can access internet

Type the User Name and Password as admin to login the setting page then click **Advanced**,

and then check status if the **Connection Status** shows **connected** that means you can access internet, please check.

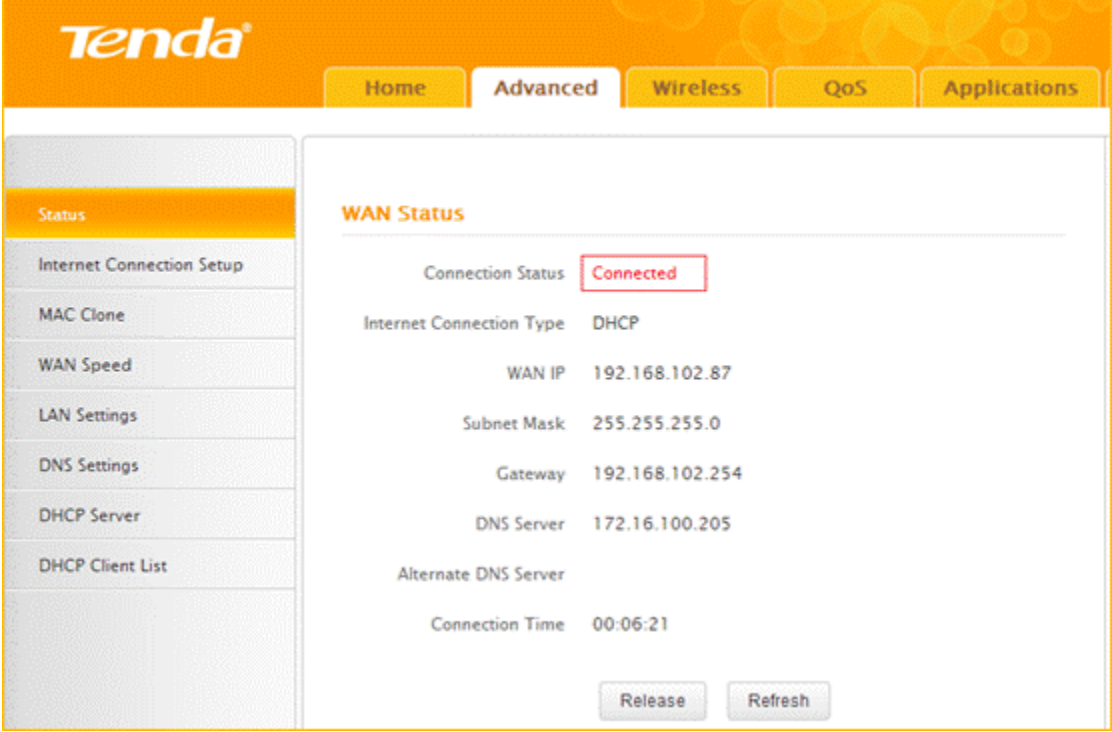

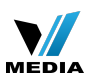

#### **How to setup the router for Static IP internet connection mode**

Model number: FH303

There are three internet connection modes for the router. This article will guide you how to setup the router for Static IP mode and the steps as below.

**Note**: If you have no idea about what is the internet connection type and the accounts

please call your ISP for help.

- **Part 1**: [Connect the devices](http://www.tenda.cn/en/services/helpdetail-2519.html#4,0,19,0,,Connect%20the%20devices)
- **Part 2**: [Configure your computer](http://www.tenda.cn/en/services/helpdetail-2519.html#4,30,53,0,,Configure%20your%20computer)
- **Part 3**: [Setup the router](http://www.tenda.cn/en/services/helpdetail-2519.html#4,63,79,0,,Setup%20the%20router)
- **Part 4:** [Check whether you can access internet](http://www.tenda.cn/en/services/helpdetail-2519.html#_Hlk371928076)

#### Connect the devices

Connect the modem with the **WAN** port of the router, and then connect your computer with

one of the **LAN** ports by a cable.

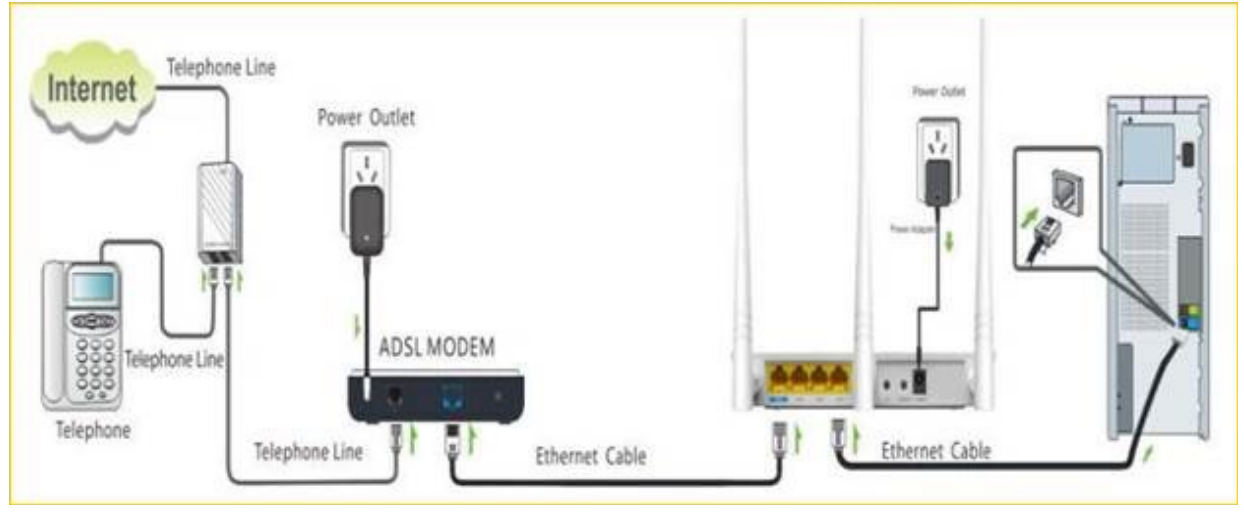

**Note**: after connection the **SYS** light should be blinking, the **WLAN** light should be on or blinking, the **WAN** light should be on or blinking.

Configure your computer

**1** Click **Network Connection Icon** on the system bar, then click on **Open Network and**

**Sharing Center**. (Here is for win7, other computer please click [HERE](http://www.tenda.cn/en/services/helpdetail-2263.html).)

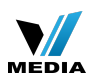

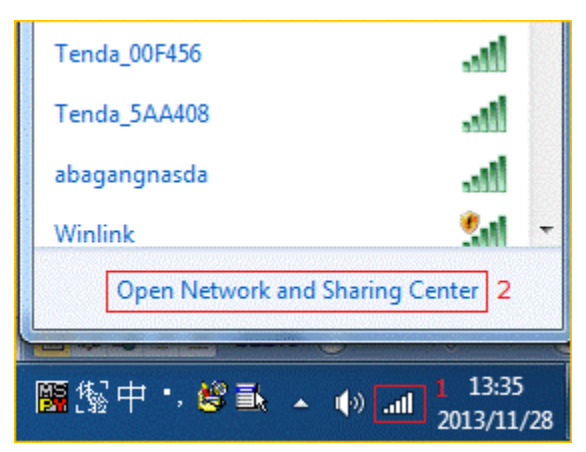

**2** Click on **Change adapter settings**.

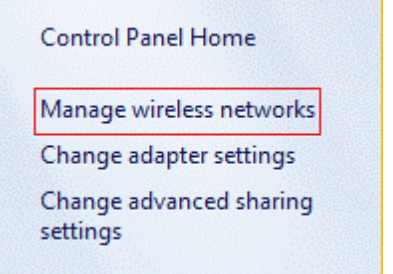

**3 Right** click **Local Area Connection**, then choose the **Properties** option.

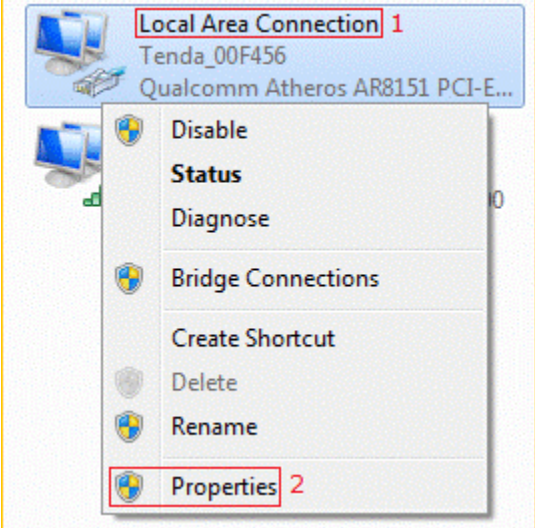

**4 Double** click on **Internet Protocol Version 4(TCP/IPv4)**

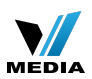

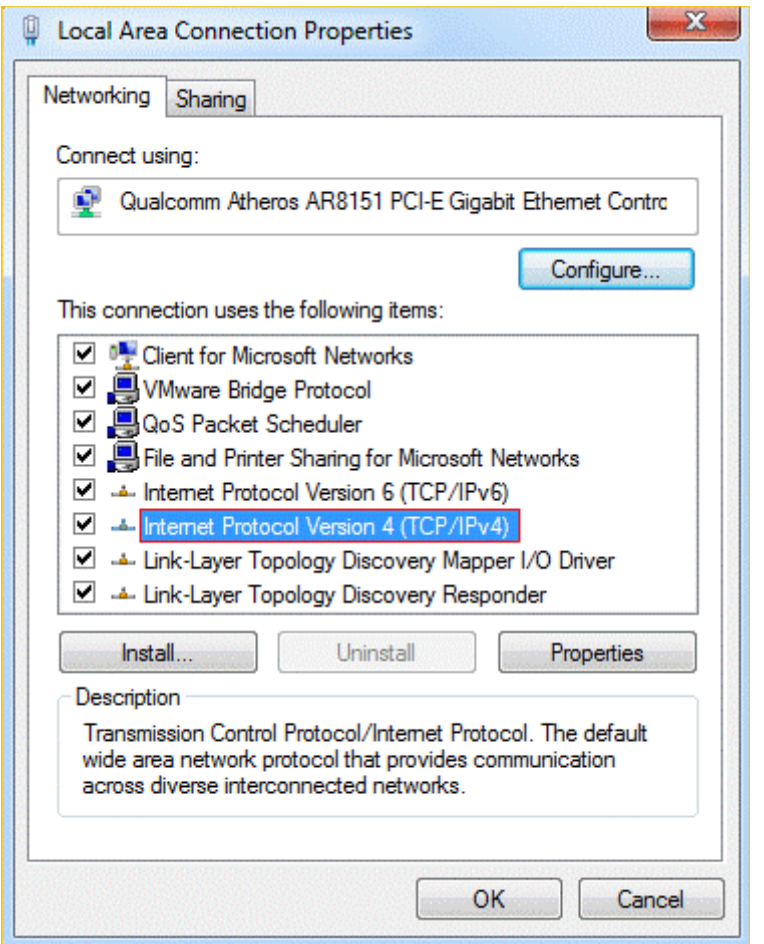

**5** Choose **Obtain an IP address automatically** and **Obtain DNS server address**

**automatically** and then click **OK**.

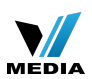

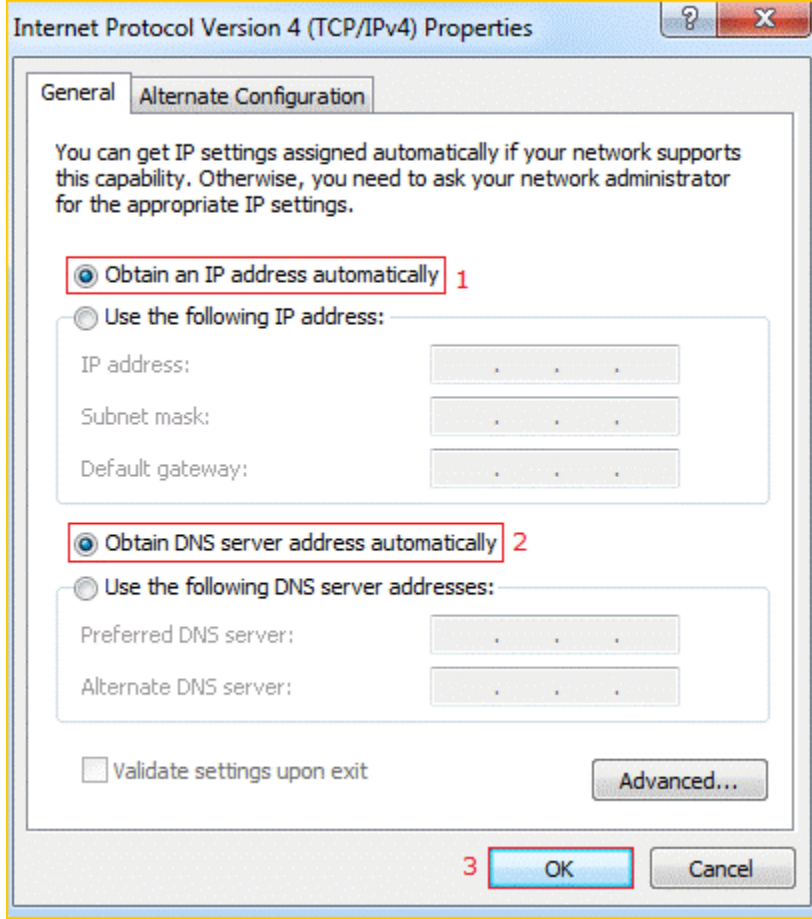

**6** Also click **OK** on the first **Local Connection Properties** window.

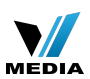

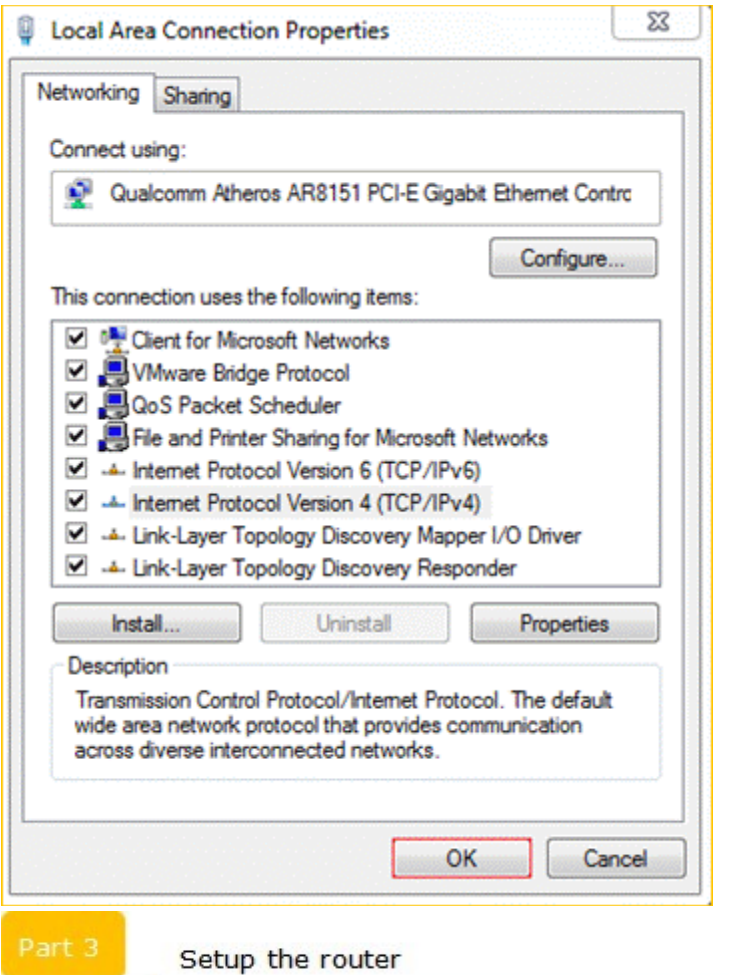

**1** Open a browser then type **192.168.0.1** in the address bar, click **Enter**.

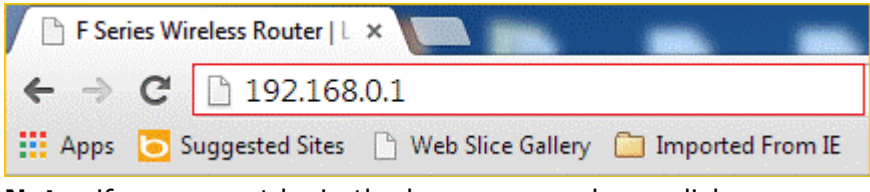

**Note**: if you cannot login the home page, please click [HERE](http://www.tenda.cn/en/services/helpdetail-2087.html).

**2** Fill in admin in **Password** fields, click **OK** to login.

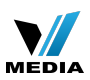

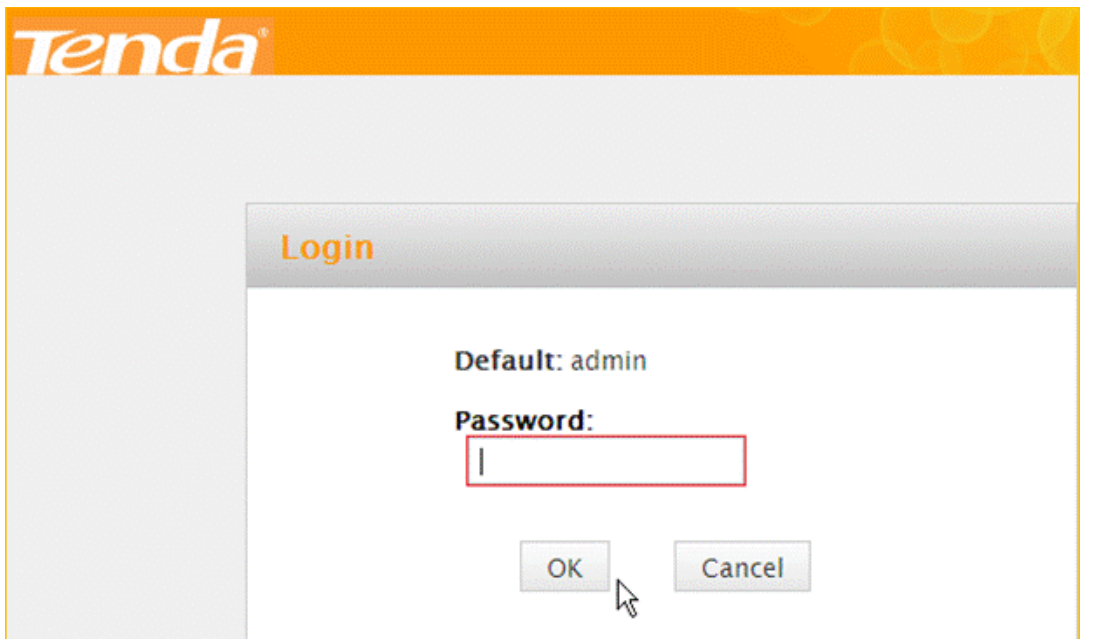

**2** Set a **Security key** for the wireless security, click **Save** to save the setting, and click

**Advanced** on the right of the page to login the advanced setting page.

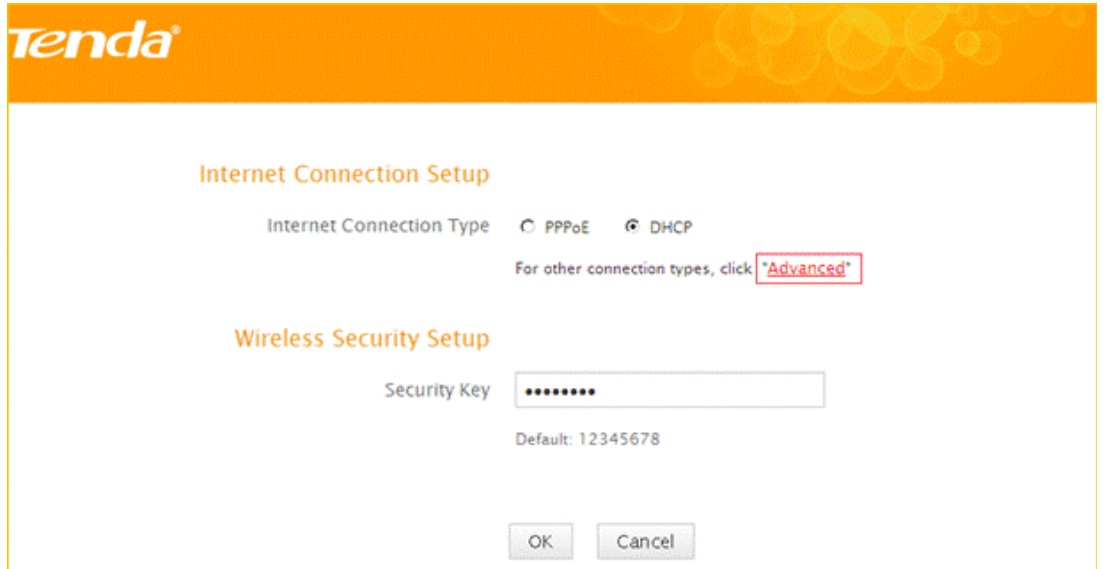

**Note**: the **Security Key** should be at least **8** characters.

**3** Click **Advanced** then click **Internet Connection Setup** on the left of the page, then open the drop down menu of the **Internet Connection Type** then choose the **Static IP** option, after that type the **accounts** that provided by your ISP then click **OK** to save the settings.

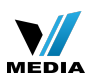

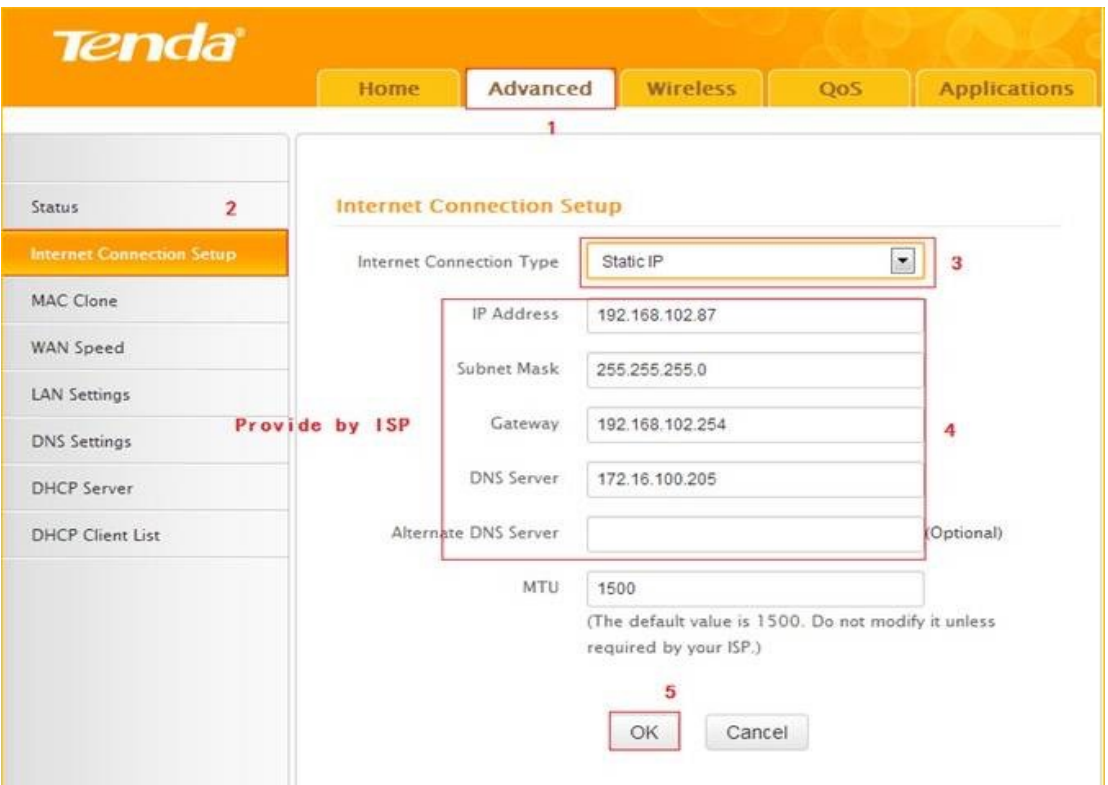

**Note**: type the **Secondary DNS Server** as **8.8.8.8** if your ISP does not provide it.

**4** After setting, please click on **Tools**, and click **Reboot**, hit **Reboot The Router** button then click **OK** for refreshing the device info

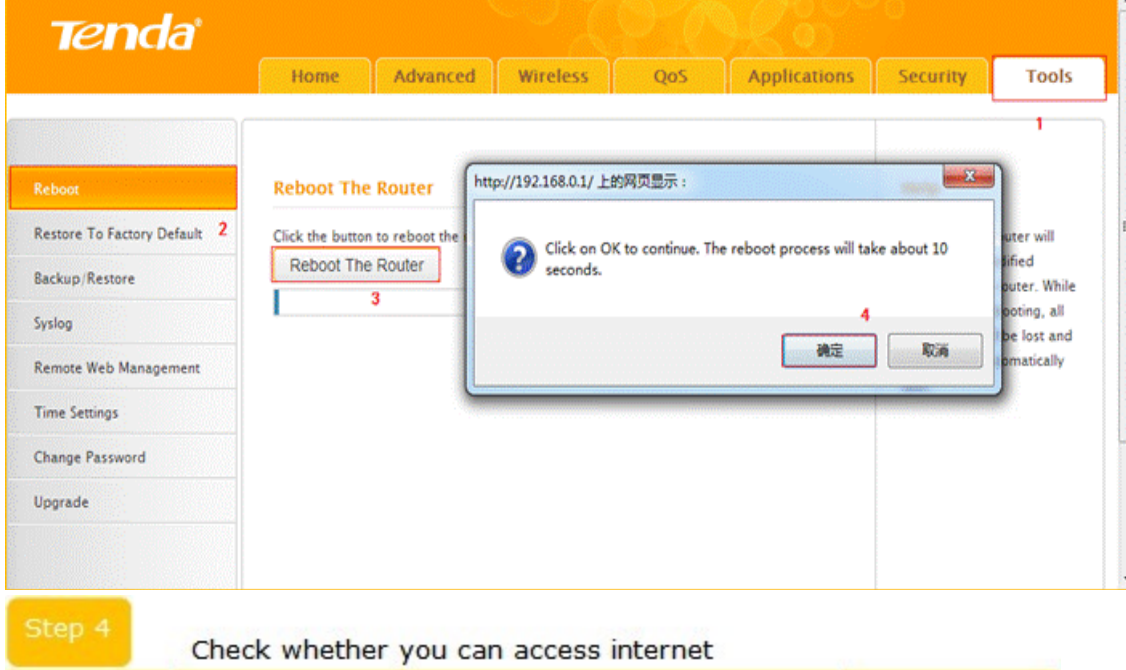

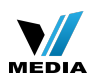

**1** Click **Advanced** to login the advanced setting page, then check the **Status** if the **Connection Status** shows **Connected** and WAN IP is correct that means you can access internet, please check.

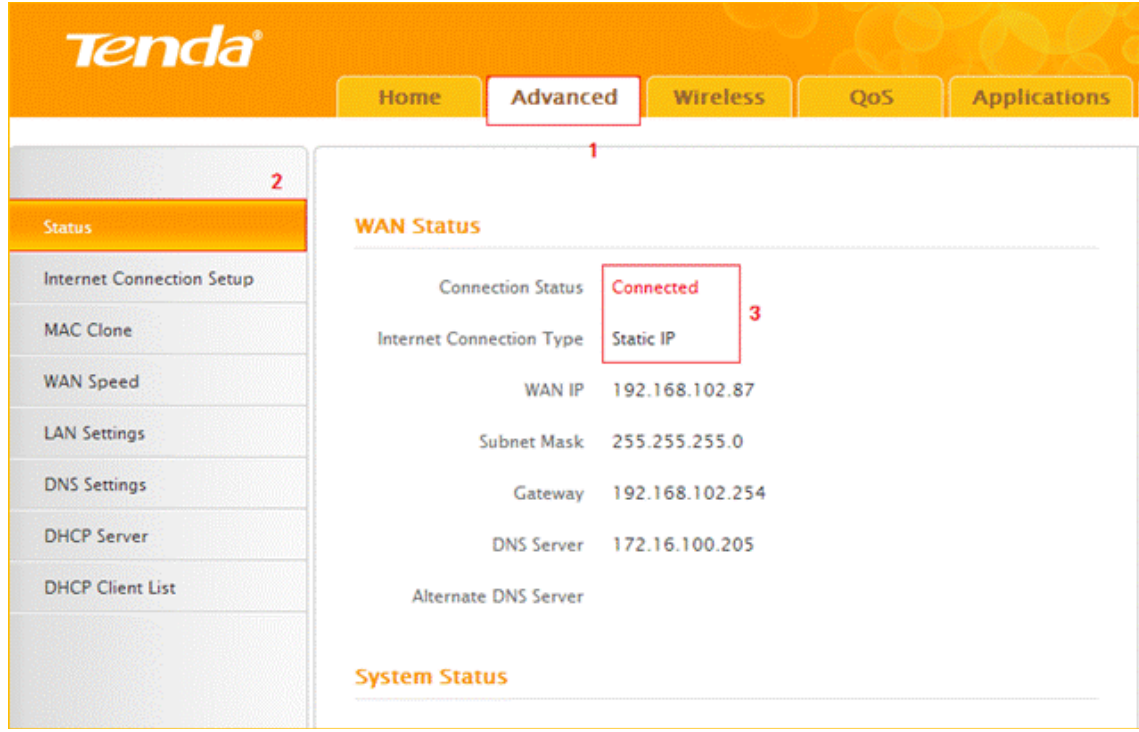

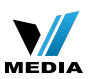

#### **How to change the Wi-Fi name (SSID) and wireless password**

Model number: F303

If you want to manifest personality and protect your wireless network, you can follow this

article to set a special Wi-Fi name and wireless password.

Part 1: [Login the homepage of the router](http://www.tenda.cn/en/services/helpdetail-2522.html#_Hlk372193340)

**Part 2:** [Change the SSID and wireless password](http://www.tenda.cn/en/services/helpdetail-2522.html#_Hlk372193369)

**Part 3**: [Reboot the router](http://www.tenda.cn/en/services/helpdetail-2522.html#_Hlk372193406)

Login the homepage of the router

Open a browser then type **192.168.0.1** in the address bar, click "Enter".

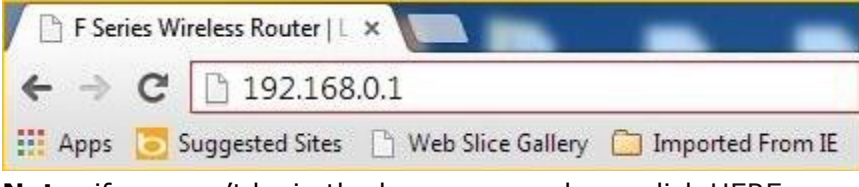

**Note**: if you can't login the home page, please click [HERE.](http://www.tenda.cn/en/services/helpdetail-2087.html)

Change the SSID and wireless password

**1** Fill in admin in **Password** fields, click **OK** to login.

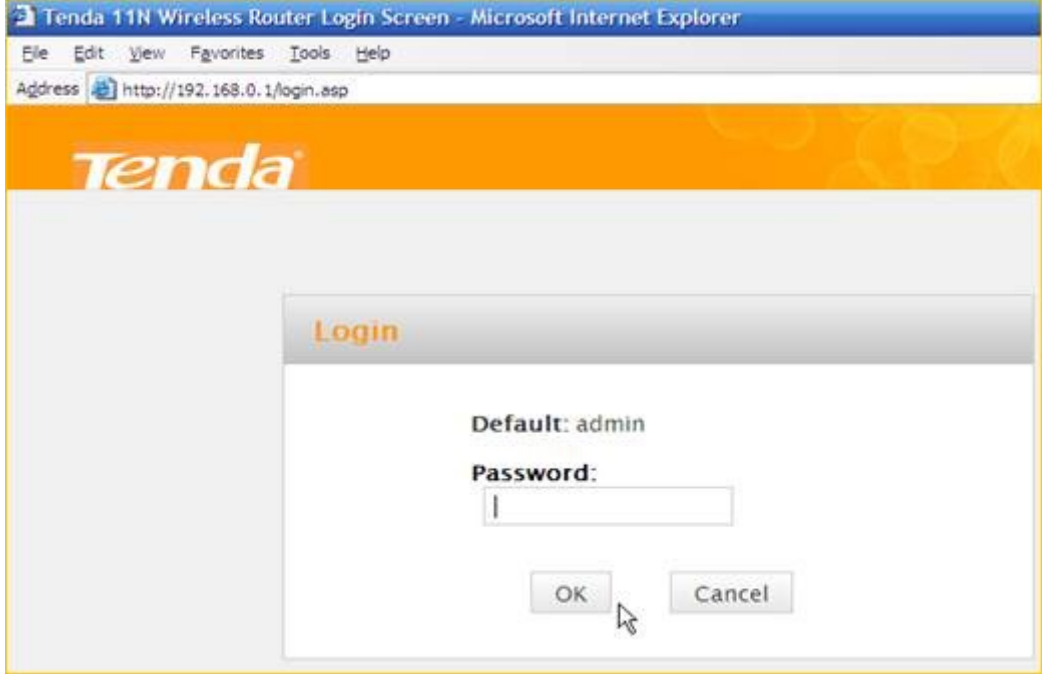

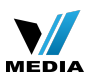

**2** Click **Advanced** on the home page to login the advanced setting page.

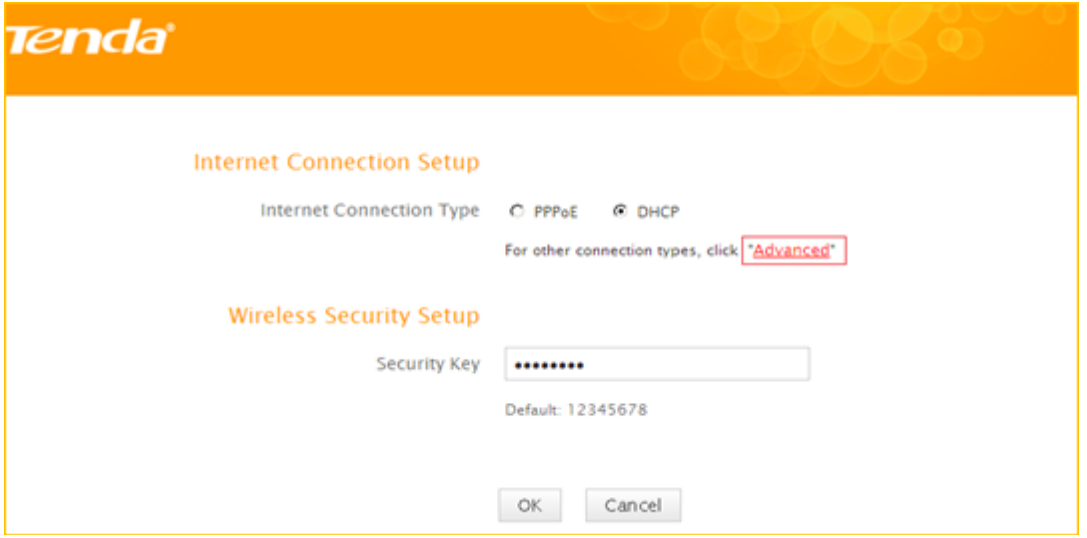

**3** Click **Wireless**, then click **Wireless Basic Security**, making sure **Enable Wireless** and

**SSID Broadcast** were checked. Also you can change the **Primary SSID** as you want, then click **OK** to save the settings.

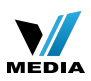

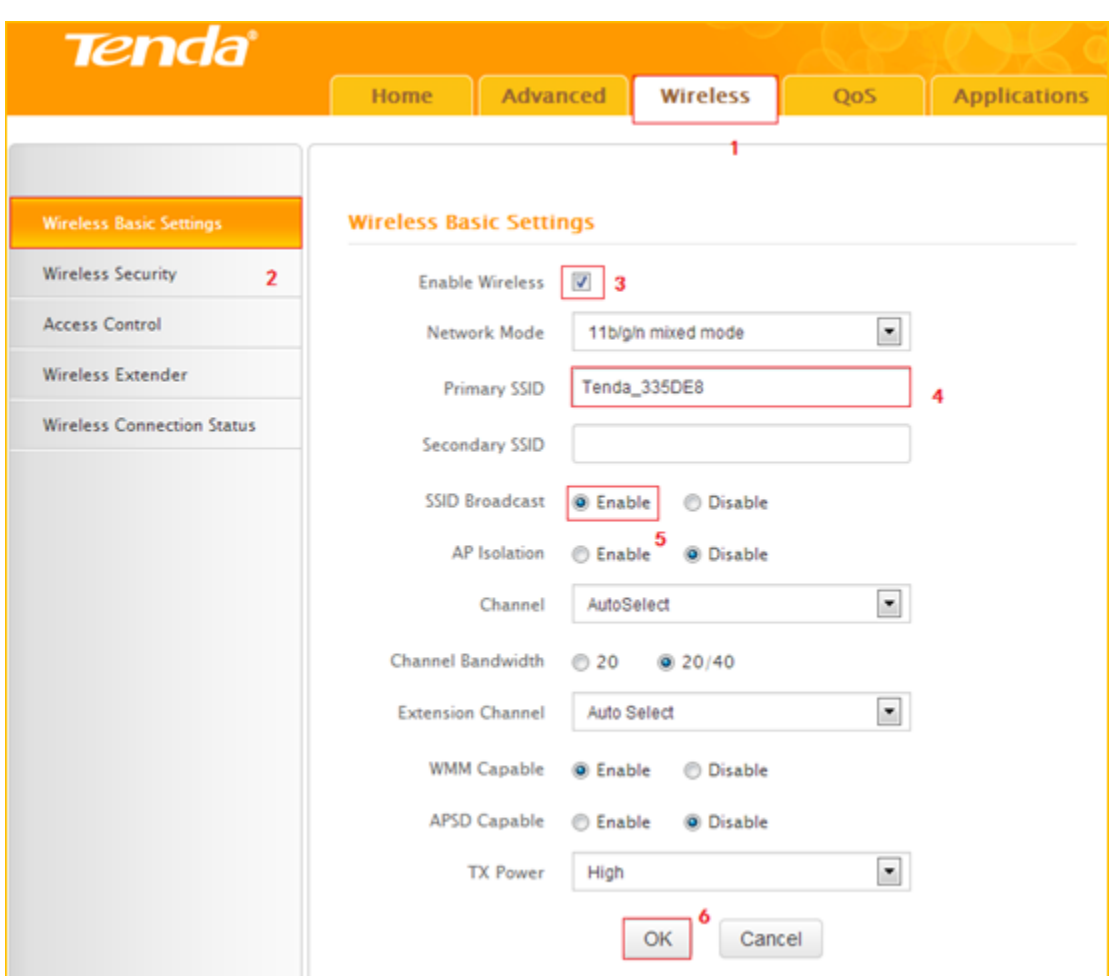

#### **Note**:

I: the **Channel 1, Channel 6** and **Channel 11** are recommended, since there are a little interference.

**4** Click **Wireless**, then click **Security** and choose the **Security mode** as **WPA-PSK**, set a

**Security Key** as you want. At last, let the other options as default and hit **OK** to save the settings.

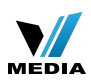

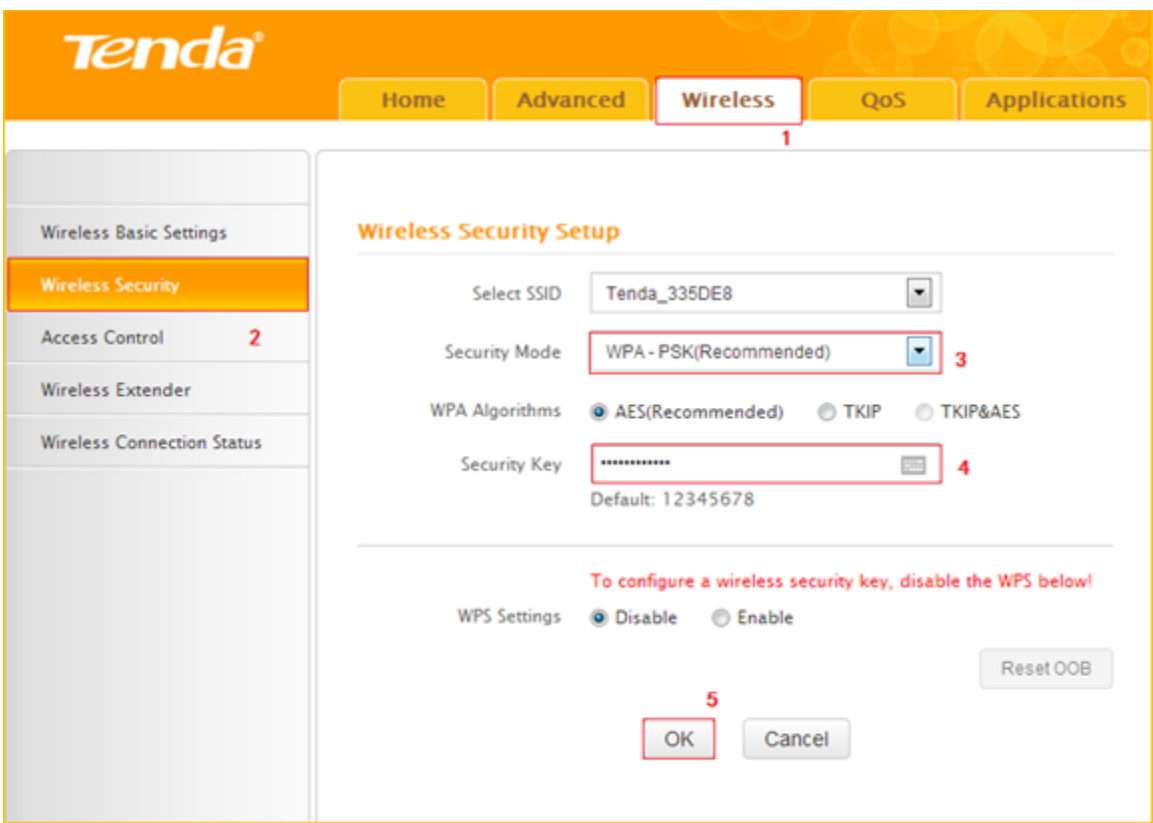

**Note**: **Security Key** should be at least **8** characters.

Reboot the router

Click **Tools**, and then choose the **Reboot** option on the left of the page, then hit **Reboot**

**The Router** and **OK** to refresh the device info.

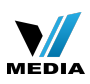

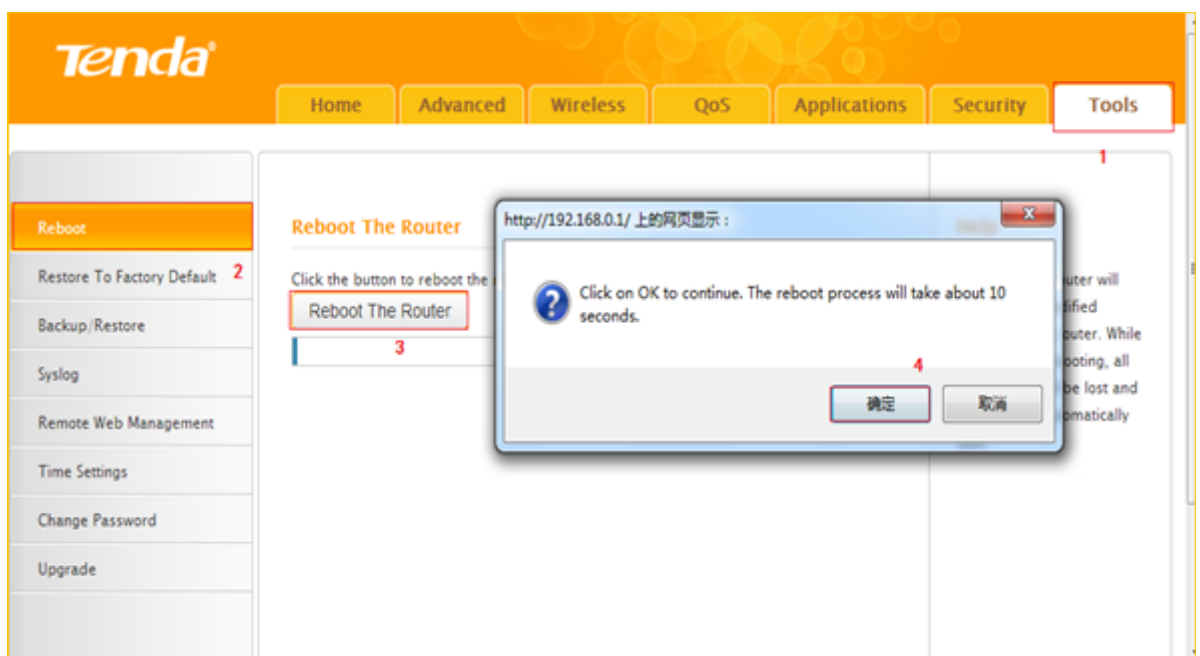

Congratulations! You can enjoy your wireless network with new Wi-Fi name and new

password.

#### **Canada**

Toll free: 1-888-998-8966

Time Zone: Pacific Time (PT).

Email: [support@tenda.com.cn](mailto:support.canada@tenda.com.cn)

Service hour:Service hour:9:00am--12:00pm 1:30pm--9:00pm Mon-Fri

Language: English, French (email only), Cantonese, Mandarin